# <span id="page-0-0"></span>מדריך מחשב לוח **ASUS Transformer Pad**

# **0070TF 700/TF**

#### טעינת הסוללות

אם אתה מתכוון לעבוד עם המחשב ללא חיבור לחשמל, ודא שהסוללה הראשית וכל סוללה נוספת טעונות באופן מלא. זכור שמתאם המתח טוען את הסוללה כל עוד הוא מחובר למחשב ולמקור מתח חילופי (AC). זמן הטעינה יהיה ארוך יותר משמעותית כאשר ה ASUS Transformer Pad נמצא בשימוש.

זכור שעליך לטעון לגמרי את הסוללה (במשך 8 שעות לפחות) לפני השימוש הראשון וכאשר הסוללה מתרוקנת לגמרי, כדי להאריך את חייה. הסוללה תגיע לקיבולת המרבית שלה לאחר מספר מחזורי טעינה ופריקה מלאים.

בשימוש הראשון, טען לגמרי את הסוללה במשך עד שמונה שעות.

#### אמצעי בטיחות במהלך טיסה

צור קשר עם חברת התעופה אם אתה רוצה להשתמש ב ASUS Transformer Pad<br>במהלך הטיסה. רוב חברות התעופה מגבילות את השימוש בהתקנים אלקטרוניים במהלך טיסה. ברוב החברות, השימוש במכשירים אלקטרוניים מותר רק בין המראה לנחיתה ולא במהלכן.

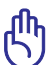

זהירות! ישנם שלושה סוגים עיקריים של התקני אבטחה בשדה תעופה: מכונות שיקוף רנטגן (לבדיקת פריטים אשר מונחים על מסוע), גלאים מגנטיים (לבדיקת הנוסעים העוברים דרך עמדות הבידוק) ומוטות מגנטיים (התקנים נישאים לבדיקה של אנשים או של פריטים בודדים). תוכל להעביר את ASUS Transformer Pad דרך מכונות השיקוף שבשדה התעופה. אתASUS Transformer Pad דרך מכשירי זיהוי מגנטיים בשדה<br>התעופה או לחשוף אותו לגלאיםאיו להעביר מגנטיים ידניים.

### תוכן העניינים

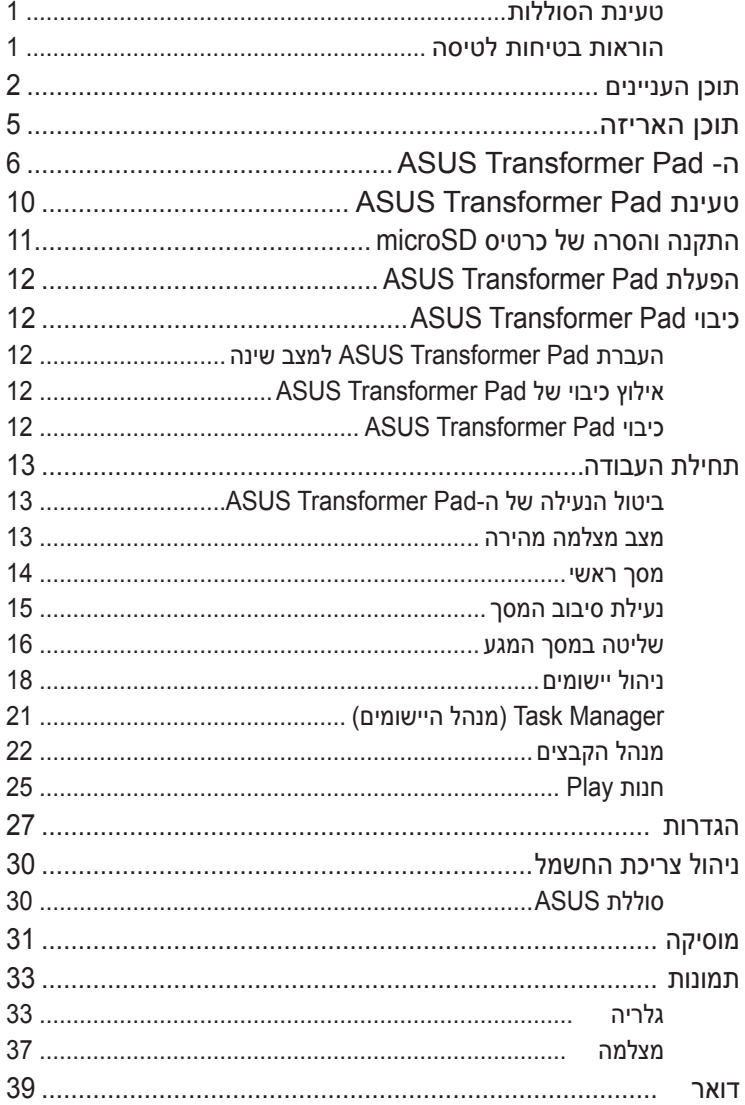

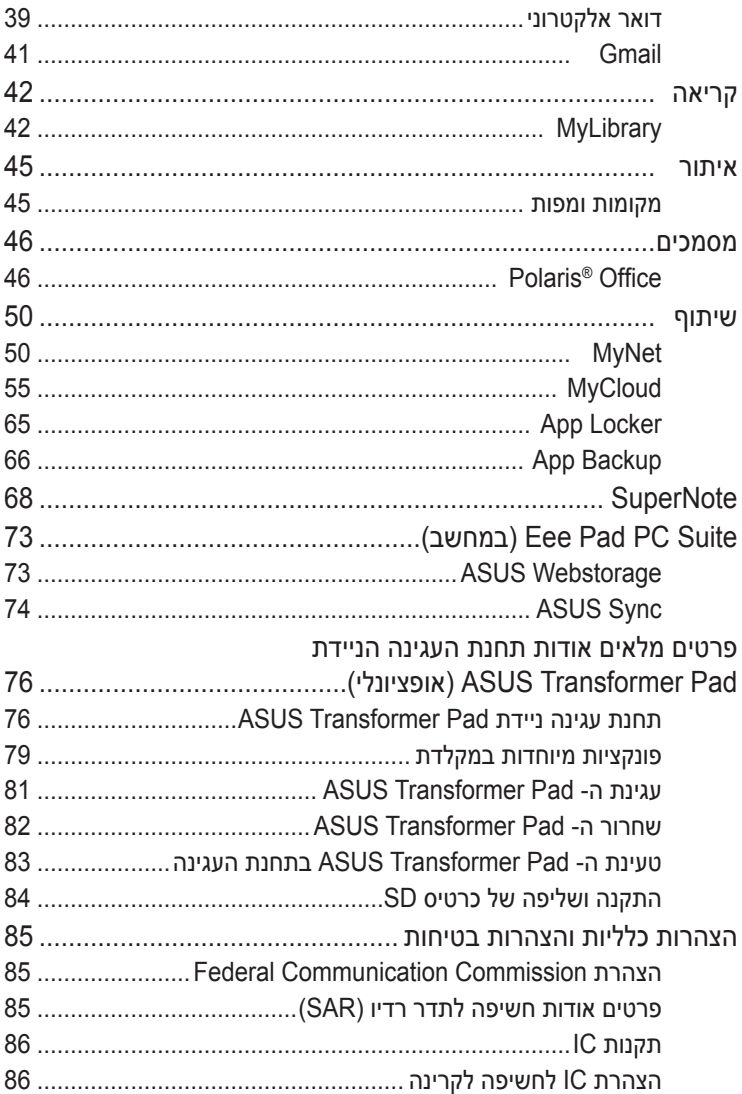

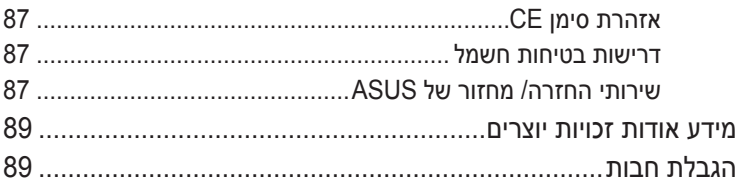

### תוכן האריזה

<span id="page-4-0"></span>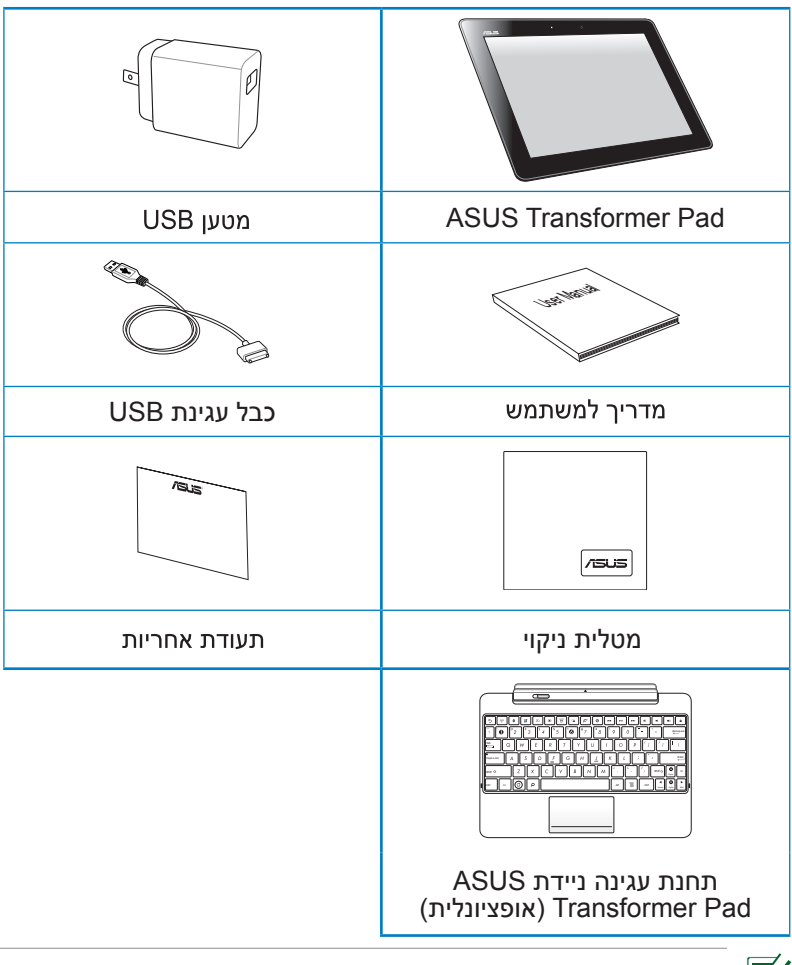

- אם אחד מהפריטים הבאים ניזוק או חסר, צור קשר עם המשווק • ממנו רכשת את המוצר.
	- תקע החשמל המצורף משתנה בין ארצות או אזורים.<br>תחנת העגינה הניידת של ה-ASUS Transformer Pad נמכרת
	- בנפרד. למידע נוסף על השימוש בתחנת העגינה הניידת, ראה חכל **פרטים מלאים אודות תחנת העגינה הניידת Pad Transformer ASUS( אופציונלי(.**

# **Pad Transformer ASUS**

<span id="page-5-0"></span>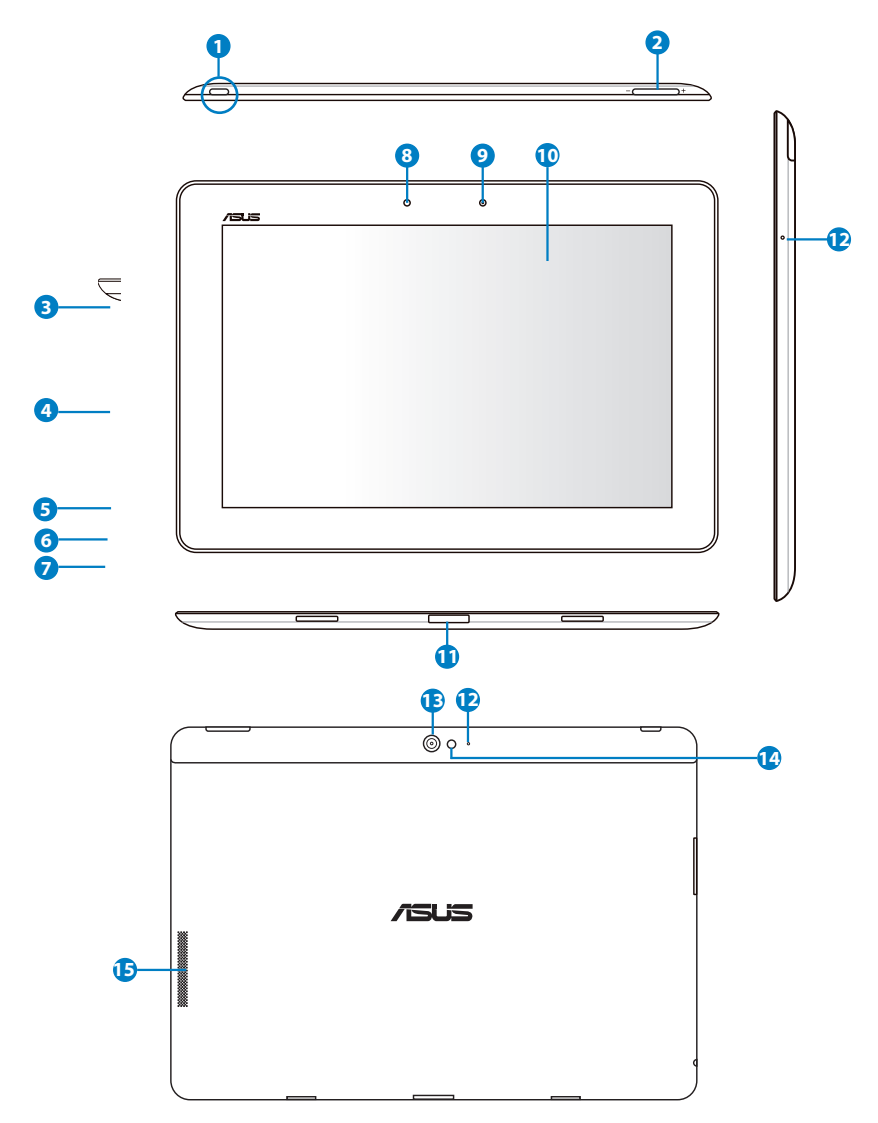

#### **1 לחצן הפעלה**

לחץ והחזק את לחצן ההפעלה למשך שנייה אחת כדי להפעיל את ASUS Transformer.Pad

לאחר שה- Pad Transformer ASUS נדלק, לחץ על לחצן ההפעלה כדי להעביר את המכשיר למצב שינה או כדי להחזיר אותו ממצב שינה לפעילות.

לחץ על לחצן ההפעלה למשך שנייה אחת כדי להציג את תיבת הדו שיח לכיבוי, ולאחר מכן הקש **אישור**.

#### **נורית חיווי לטעינה )שני צבעים(**

כבויה: המטען אינו מחובר ל-Pad Transformer Asus.

ירוקה: הסוללה טעונה במלואה.

כתומה: הסוללה של Pad Transformer Asus במצב טעינה.

לחץ על לחצן זה כדי להגביר או להנמיך את עוצמת הקול של המערכת. לחץ במקביל על המקשים 'החלשת עוצמת הקול ו- 'הפעלה/כיבוי'

- **3 חריץ לכרטיס SIM( עבור דגמי LTE/G3 בלבד(** הכנס כרטיס LTE/SIM G3 לחריץ זה.
	- **4 חריץ לכרטיס זיכרון SD Micro** ניתן להכניס לחריץ זה כרטיס מסוג SD Micro

למידע נוסף, ראה התקנת **התקנה והסרה של כרטיס SD micro**.

### **5 לחצן איפוס**

**2 מקש עוצמה**

אם המערכת אינה מגיבה, לחץ על לחצן האיפוס בעזרת סיכת נייר כדי לאלץ איפוס של Pad Transformer ASUS.

אם תאלץ כיבוי של המערכת, ייתכן שהדבר יגרום לאיבוד נתונים. אם תאלץ הפעלה מחדש של המערכת, ייתכן שהדבר יגרום לאיבוד נתונים. מומלץ לגבות את הנתונים החשובים באופן קבוע.

# **6 כניסת micro HDMI** HDMI. חבר את כבל ה- HDMI micro ליציאה זו כדי לחבר התקן בעל ממשק

7

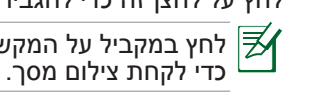

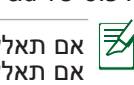

#### **7 מחבר משולב ליציאת אוזניות ולכניסת מיקרופון**

מחבר הסטריאו )3.5 מ"מ( מאפשר חיבור של יציאת השמע של ASUS Pad Transformer אל רמקולים מוגברים או אל אוזניות. השימוש בשקע זה מבטל אוטומטית את הרמקולים המובנים.

השקע מיועד גם לחיבור של מיקרופון עבור קריינות או הקלטות שמע פשוטות.

#### **8 חיישן תאורה**

חיישן התאורה מזהה את כמות האור בסביבה ומכוון אוטומטית את בהירות מסך המגע לשיפור הצפייה.

#### **9 מצלמה מובנית**

השתמש במצלמה המובנית לצילום תמונות, להקלטת וידאו, לשיחות ועידה בווידאו וליישומים אינטראקטיביים נוספים.

#### **10 פנל מסך מגע**

בעזרת פנל מסך המגע תוכל להפעיל את Pad Transformer ASUS על ידי השימוש במחוות מגע.

#### **<sup>11</sup> יציאה לתחנת עגינה**

- חבר את מחבר ספק הכוח ליציאה זו כדי לספק מתח ל- ASUS Pad Transformer וכדי לטעון את ערכת הסוללות הפנימית. למניעת נזק ל- Pad Transformer ASUS ולאריזת הסוללות, השתמש תמיד במתאם המתח שסופק.
- חבר את כבל תחנת העגינה אל Pad Transformer ASUS ואל מערכת נוספת (מחשב מחברת או מחשב שולחני) כדי להעביר נתונים.
- חבר את Pad Transformer ASUS אל תחנת עגינה ניידת לקבלת תכונות מורחבות כולל מקלדת, משטח מגע וממשק USB.

#### **<sup>12</sup> מיקרופון )ימין וקדימה(**

ניתן להשתמש במיקרופון המונו המובנה לשיחות וידיאו, קריינות או פשוט להקלטת צלילים.

#### **<sup>13</sup> מצלמה אחורית מובנית**

השתמש במצלמה המובנית לצילום תמונות, להקלטת וידאו, לשיחות ועידה בווידאו וליישומים אינטראקטיביים נוספים.

#### **<sup>14</sup> מצלמת פלאש**

השתמש במבזק כדי לצלם תמונות בתנאי תאורה חלשה או כאשר העצם המצולם מואר מאחור.

#### **<sup>15</sup> מערכת רמקולים**

Pad Transformer ASUS מצויד ברמקולים סטריאופוניים איכותיים. תכונות השמע נשלטות באמצעות תוכנה.

# **טעינת Pad Transformer ASUS**

<span id="page-9-0"></span>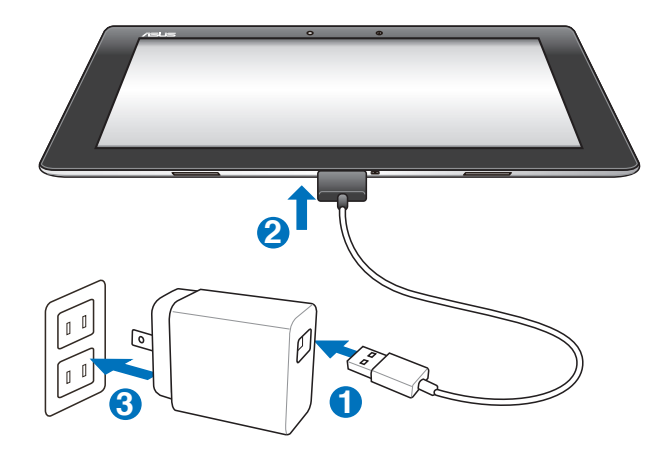

- השתמש אך ורק בספק הכוח המצורף למכשיר. השימוש בספק כוח אחר<br>עלול לגרום נזק למכשיר.
- הדרך הטובה ביותר לטעינת הטאבלט הינה על ידי חיבור ספק הכוח<br>וכבל ה-USB לעמדת העגינה אל ASUS Transformer Pad ואל שקע חשמל.
- ודא שהמחבר בן 40 הפינים הוכנס לגמרי אל תוך Transformer ASUS Pad.
	- מתח הכניסה משקע החשמל שבקיר הינו AC 100V 240V, ומתח<br>המוצא של הספק הינו 1.15V.
		- תקע החשמל משתנה בהתאם לארץ או לאזור.
- 
- בשימוש הראשון, טען לגמרי את הסוללה במשך עד שמונה שעות.
- ודא ש-Pad Transformer ASUS כבוי לפני שתחבר אותו אל יציאת USB במחשב לצורך טעינה.
	- טעינה באמצעות יצירת USB עשויה להימשך זמן רב יותר.
- אם המחשב אינו מסוגל לטעון את ה- Pad Transformer ASUS, חבר את המכשיר למטען קיר.

# **התקנה והסרה של כרטיס microSD**

<span id="page-10-0"></span>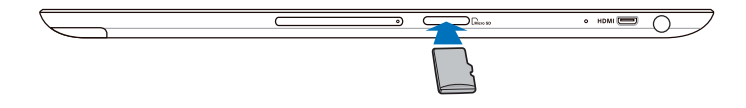

#### **להתקנת כרטיס microSD:**

- Pad Transformer. .<sup>1</sup> הכנס את הכרטיס אל חריץ כרטיס microSD שבצד שמאל של ASUS
	- .2 דחוף את הכרטיס עד שייכנס כולו לחריץ.

כרטיס microSD ייכנס למקומו אך ורק בכיוון אחד, ויחליק אל תוך החריץ בצורה נוחה כאשר הוא מוכנס כשורה. אין להכניס את הכרטיס לחריץ בכוח.

#### **לשליפת כרטיס microSD**

- .1 הקש על סמל כרטיס ה-microSD שבפינה הימנית התחתונה, ולאחר מכן הקש כדי לשלוף את כרטיס ה-microSD בצורה בטוחה.
	- .2 לחץ קלות על הכרטיס עד שיישלף.

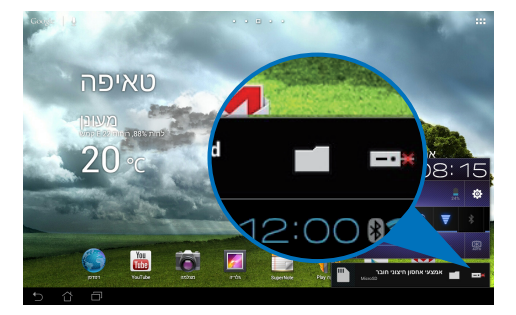

# **הפעלת Pad Transformer ASUS**

#### **להפעלת Pad Transformer ASUS:**

לחץ לחיצה ארוכה על הלחצן הפעלה במשך שנייה אחת (1).

<span id="page-11-0"></span>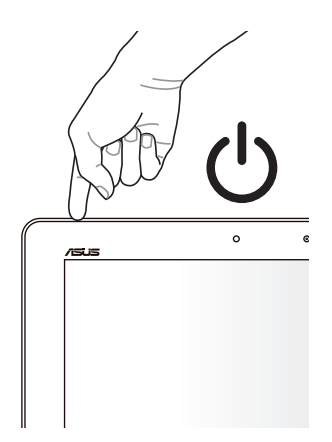

# **כיבוי Pad Transformer ASUS העברת Pad Transformer ASUS למצב שינה**

### **להעברת Pad Transformer ASUS למצב שינה:**

אם Pad Transformer ASUS פעיל, לחץ פעם אחת על לחצן ההפעלה.

# **אילוץ כיבוי של Pad Transformer ASUS**

#### **לאילוץ כיבוי של Pad Transformer ASUS:**

אם Pad Transformer ASUS אינו מגיב, לחץ והחזק את לחצן ההפעלה למשך שמונה (8) שניות לפחות.

# **כיבוי Pad Transformer ASUS**

#### **לכיבוי Pad Transformer ASUS:**

לחץ והחזק את לחצן ההפעלה למשך ארבע (4) שניות, וכאשר תוצג הודעה הקש **אישור**.

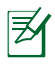

אם תאלץ כיבוי של המערכת, ייתכן שהדבר יגרום לאיבוד נתונים. הקפד לגבות את הנתונים שלך באופן קבוע.

# <span id="page-12-0"></span>**תחילת העבודה ביטול הנעילה של ה-Pad Transformer ASUS**

הקש וגרור את **סמל המנעול** אל מחוץ לעיגול אל **סמל המנעול הפתוח**.

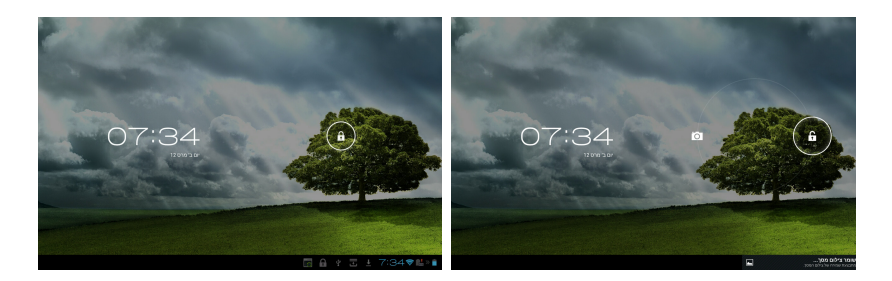

# **מצב מצלמה מהירה**

הקש וגרור את **סמל המנעול** אל מחוץ לעיגול אל **סמל המצלמה**.

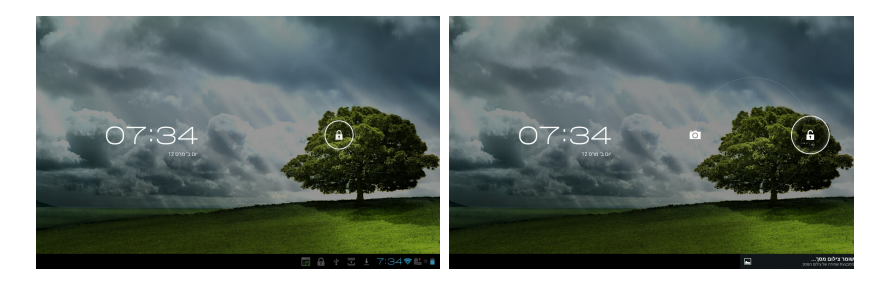

### **מסך ראשי**

<span id="page-13-0"></span>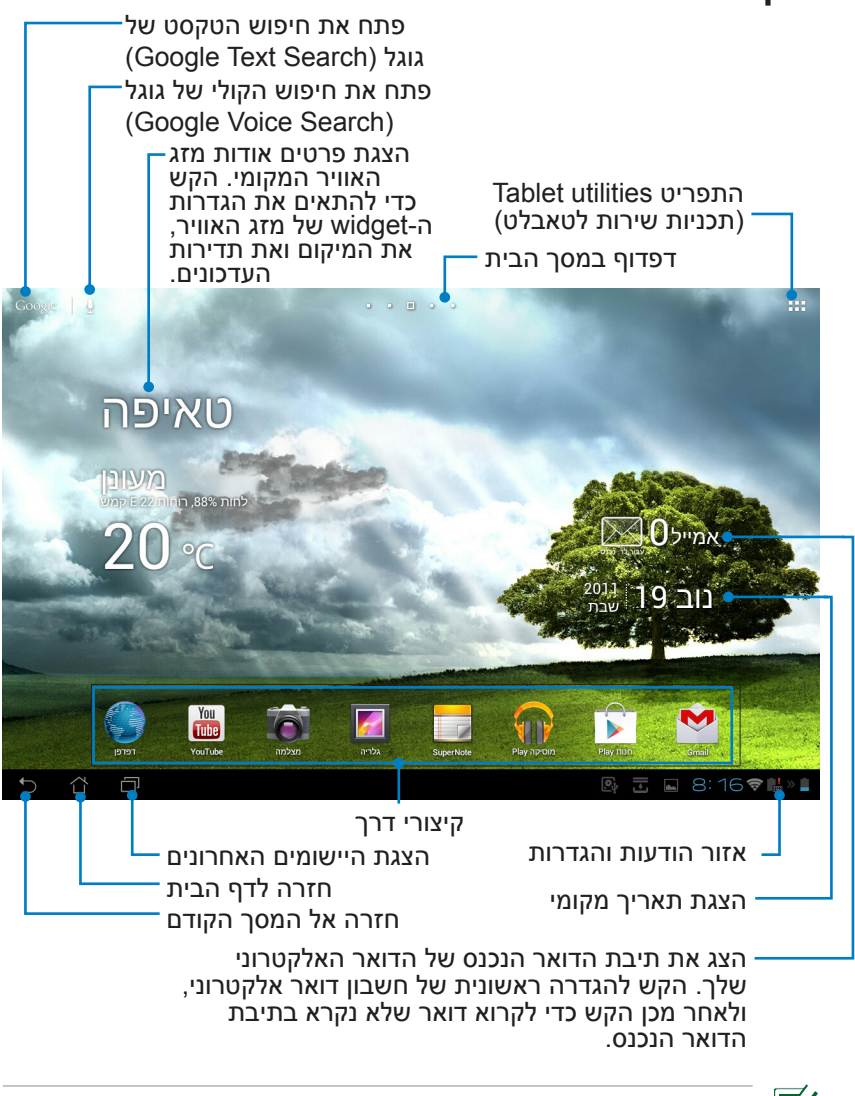

מסך הבית עשוי להתעדכן ולהשתנות בהתאם ל-OS Android.

### **נעילת סיבוב המסך**

<span id="page-14-0"></span>כברירת מחדל, מסך Pad Transformer ASUS ישנה את הכיוון אוטומטית ממצב אורך לרוחב והפוך בהתאם לכיוון בו הנך מחזיק את המכשיר.

לביטול תכונת הסיבוב האוטומטית של המסך, בצע את הפעולות הבאות:

- .1 הקש על הפינה הימנית העליונה של מסך הבית כדי לגשת אל תכניות השירות של הטאבלט.
	- .2 הקש **הגדרות** < **תצוגה**.
	- .3 הקש כדי לבטל את האפשרות **סיבוב אוטומטי של המסך**.

תוכל גם לאפשר ולבטל את תכונת הסיבוב האוטומטי מהאפשרות **ASUS Settings Quick( הגדרות מהירות של ASUS)**. לפרטים נוספים, ראה סעיף **הגדרות**.

# **שליטה במסך המגע**

#### **הקשה יחידה**

- <span id="page-15-0"></span>על ידי הקשה יחידה על מסך המגע תוכל לבחור בפריט רצוי או להפעיל יישום.
	- **למחוק**, או **לשנות את שם** הקבצים הרצויים. לחץ לחיצה יחידה **במנהל הקבצים** כדי לפתוח, לבחור **להעתיק**, **לגזור**,

#### **הקש והחזק**

- הקש והחזק יישום כדי לגרור ולהשמיט אותו או את קיצור הדרך שלו אל דף אחר של מסך הבית.
- הקש והחזק את המקש **יישומים אחרונים** כדי לצלם תמונות מסך. )לאפשור תמונות מסך עבור אל הגדרות < הגדרות מותאמות של ASUS)
	- הקש והחזק קובץ **בגלריה** כדי לעבור למצב בחירה.

#### **זום**

**מפות**, או **מקומות**. הרחק או קרב שתי אצבעות יחדיו כדי לקרב או להרחיק תמונה באזור **גלריה**,

#### **הפיכה**

**בגלריה** או בין דפים **ב- MyLibrary** וכן ב-**SuperNote**. השתמש באצבע אחת כדי לעבור קדימה ואחורה בין מסכי בית, בין תמונות שונות

#### **הזנה, הוספה, בחירה והעתקה של טקסט**

כאשר Pad Transformer ASUS ה אינו במצב עגינה, מקלדת הפנל תופיע לאחר הקשה בתיבת טקסט או במעבד תמלילים מכל סוג. בתיבה Text Google Search שבפינה השמאלית העליונה, הזן את כתובת האינטרנט הרצויה כדי לחפש באינטרנט ובטאבלט או כדי להפעיל יישומים.

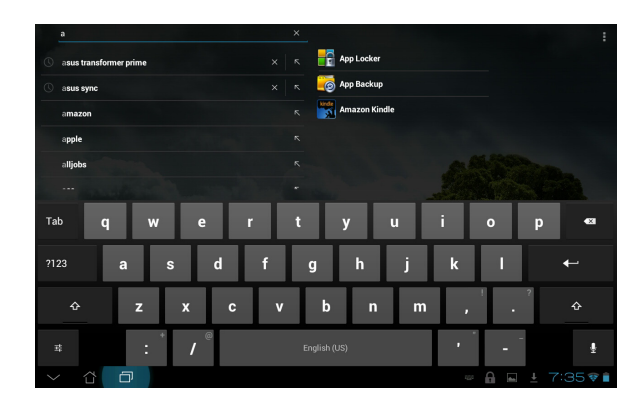

לאחר הקשת מחרוזת ב-Search Text Google( חיפוש טקסט של Google), הקש על הטקסט שהזנת זה עתה כדי להציג נקודת הוספה. תוכל להזיז את הסמן על ידי גרירת הנקודה או הקשה על המקום בו תרצה להוסיף אות או מילה.

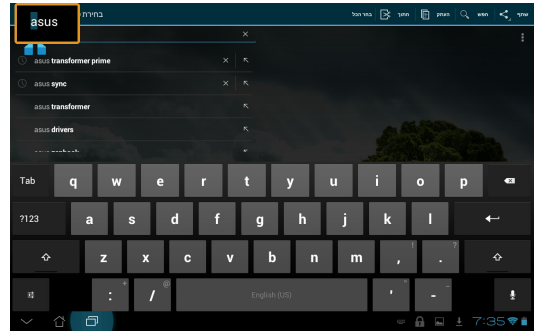

הקש הקשה כפולה או החזק את הטקסט הנבחר כדי לגזור או להעתיק אותו. תוכל להזיז את הכרטיסייה הנבחרת כדי להרחיב או לצמצם את הטווח של הטקסט הנבחר.

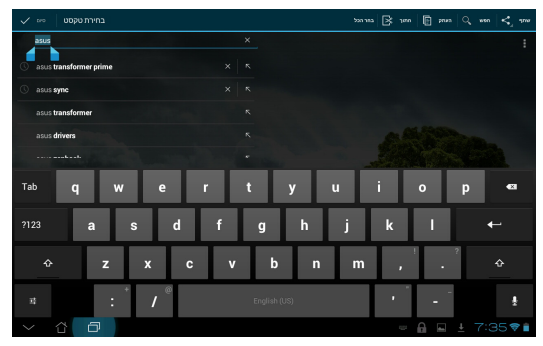

הקש או החזק את הטקסט הרצוי בדף האינטרנט כדי להציג סרגל כלים בחלק העליון. תוכל להעתיק, לשתף, לבחור, למצוא או לחפש באינטרנט.

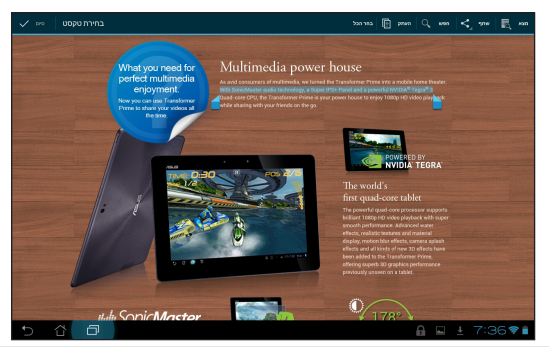

# **ניהול יישומים**

### **קיצורי דרך ליישומים**

<span id="page-17-0"></span>תוכל ליצור קיצורי דרך עבור היישומים המועדפים עליך במסך הבית של ה-Pad Transformer ASUS ה.

#### כדי ליצור קיצור דרר ליישום:

- .1 הקש על הפינה הימנית העליונה של מסך הבית כדי לגשת אל תכניות השירות של הטאבלט.
- .2 בתפריט **יישומים**, הקש והחזק את היישום הרצוי כדי להעביר אותו אל מסך הבית.
	- .3 גרור והעבר את היישום אל הדף הרצוי במסך הבית.

#### **פרטים אודות היישום**

תוכל להציג מידע מפורט תוך כדי יצירת קיצור דרך עבור היישום. אם תחזיק יישום מתפריט היישומים אל מסך הבית, תוצג האפשרות **פרטי היישום** בראש דף הבית. המשך לגרור את היישום המוחזק אל **פרטי יישום** כדי להציג מידע מפורט אודותיו.

#### **הסרת יישום מדף הבית**

תוכל להסיר קיצורי דרך ליישומים ממסך הבית של ה-ASUS Pad Transformer ה.

- הקש הקשה ארוכה על קיצור הדרך של היישום שבמסך הבית. **הסר**  $\overline{\phantom{0}}$ .1 תופיע בראש מסך הבית.
	- .2 גרור את היישום **להסרה**.

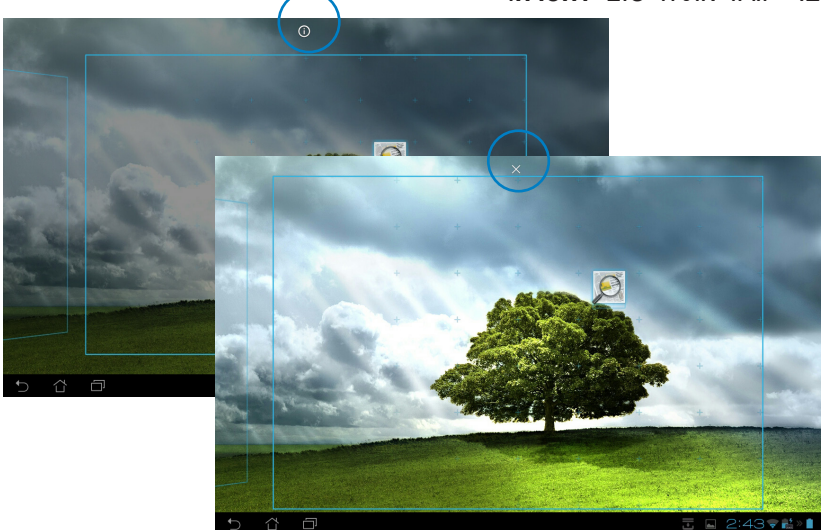

#### **תיקיית היישומים**

Pad Transformer. צור תיקיות וארגן את היישומים וקיצורי הדרך שלך במסך הבית של ה-ASUS

#### **ליצירת תיקיית יישומים:**

- .1 במסך הבית, הקש וגרור יישום או קיצור דרך אל מיקום אחר. כעת תוצג תיקייה.
- .2 הקש על התיקייה החדשה ולאחר מכן הקש **תיקיה ללא שם** כדי לשנות את שם התיקייה.

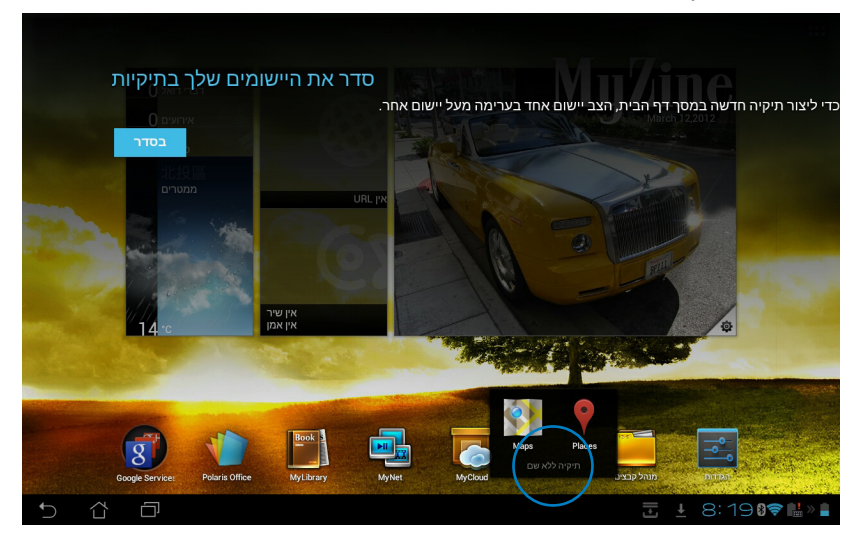

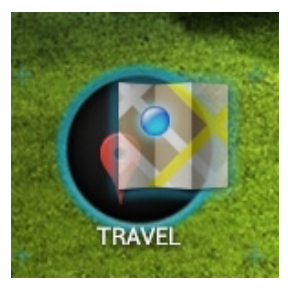

#### **יישומים אחרונים**

היישומים האחרונים שהיו בשימוש מוצגים בחלונית השמאלית של מסך הבית. מהרשימה יישומים אחרונים תוכל לקבל מידע מפורט ולנהל את היישומים שלך.

#### **לניהול היישומים האחרונים בהם השתמשת:**

.1 הקש על הסמל **יישומים אחרונים** בפינה השמאלית התחתונה של מסך הבית.

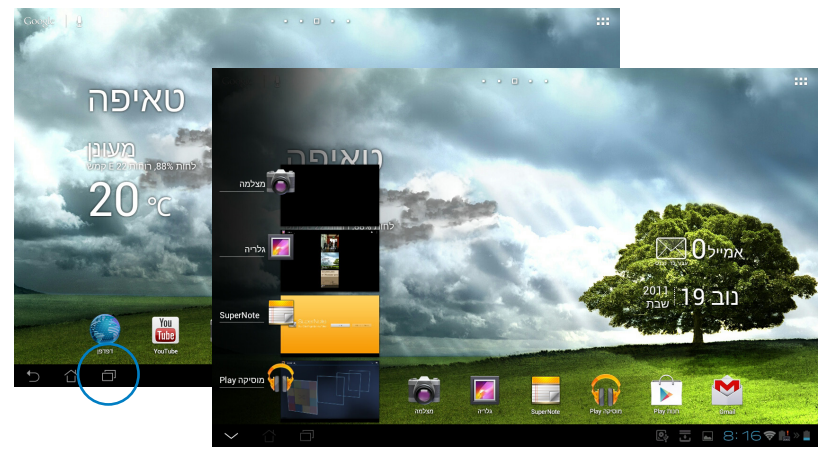

- .2 בצע אחת מהפעולות הבאות:
- הקפץ את הרשימה למעלה ולמטה כדי להציג את **היישומים האחרונים**. הקפץ את רשימה היישומים האחרונים שמאלה או ימינה כדי להסירם מהרשימה.
- הקש והחזק יישום אחרון כדי להציג תפריט. בחר להסרת יישום מהרשימה או הצגת פרטים אודות היישום.

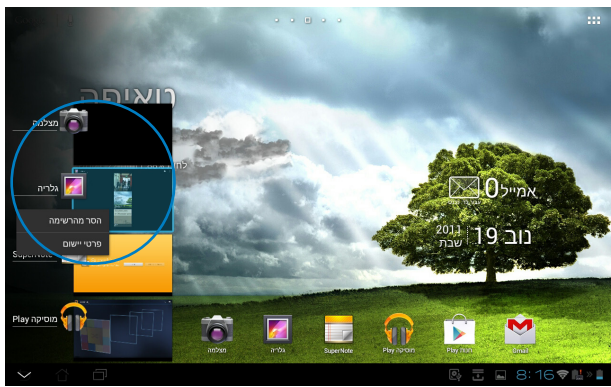

# **Manager Task( מנהל היישומים(**

<span id="page-20-0"></span>widget ASUS מציג רשימה של תכניות השירות והיישומים הפעילים וכמות השימוש שלהם ב-Pad Transformer ASUS באחוזים.

#### **לשימוש במנהל המשימות:**

- .1 הקש על הפינה הימנית העליונה של מסך הבית כדי לגשת אל תכניות השירות של הטאבלט.
	- .2 הקש **רכיבי WIDGET** כדי להציג את תפריט ה-widgets.
- .3 הקש והחזק את **Manager Task ASUS( מנהל היישומים של ASUS)**. כעת תוצג התיבה Manager Task ASUS בדף הבית.

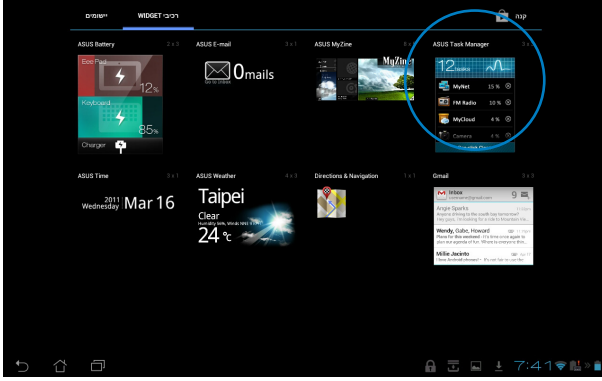

- .4 הקש והחזק את ה-widget כדי להציג את פקדי שינוי הגודל. משוך מעלה או מטה כדי להציג את רשימת המשימות המלאה.
	- .5 הקש על הסמלים **x** שלימין המשימות כדי להפסיק את פעולת המשימה. הקש **ניקוי בלחיצה אחת** כדי להפסיק בבת אחת את הפעולה של כל המשימות הפעילות.

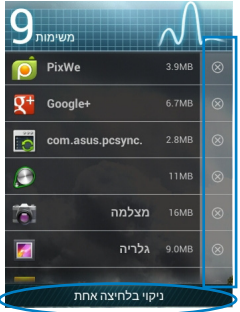

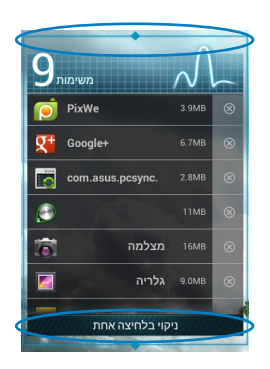

# **מנהל הקבצים**

<span id="page-21-0"></span>בעזרת מנהל הקבצים תוכל לאתר ולנהל בקלות את הנתונים שבהתקן האחסון הפנימי או בהתקן אחסון חיצוני המחובר למכשיר.

#### **לגישה אל התקן אמצעי האחסון הפנימי:**

- .1 הקש על הפינה הימנית העליונה של מסך הבית כדי לגשת אל תכניות השירות של הטאבלט.
- .2 ב**תפריט יישומים**, הקש **מנהל הקבצים** כדי לעבור אל **Storage My**.

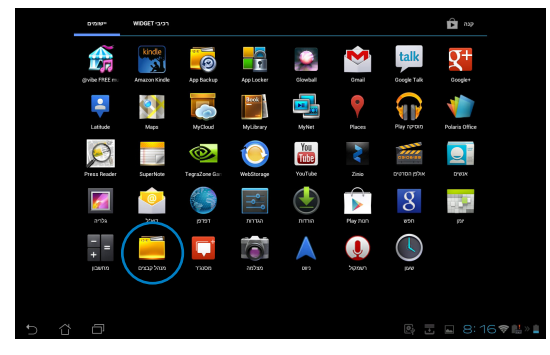

.3 בחלונית השמאלית יוצגו אמצעי האחסון הפנימי )/sdcard/ )וכן התקני אחסון חיצוני )/Removable/ )המחוברים אל המכשיר יוצגו בחלונית השמאלית. הקש על סמל המקור שבחלונית השמאלית כדי להציג את רשימת התוכן. הקש על אמצעי אחסון מקור כדי להציג את התוכן.

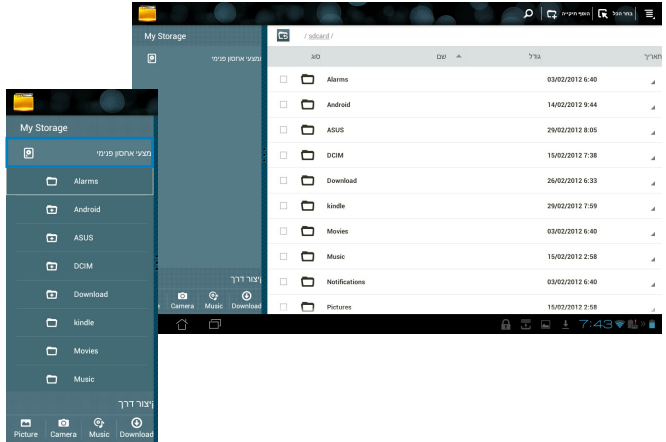

.4 הקש על סמל התיקייה **Return** כדי לחזור אל התיקייה הראשית של **My Storage**.

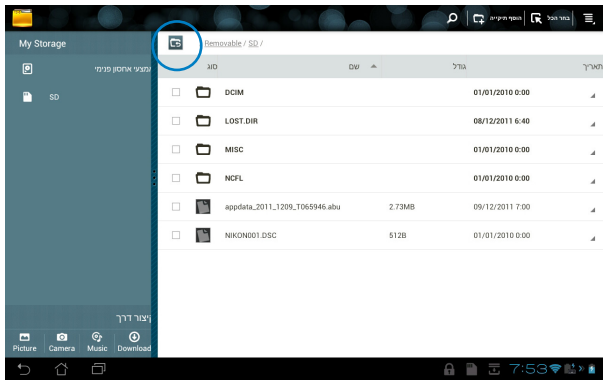

לגישה ישירה אל התקן האחסון החיצוני

- .1 הקש על סמל ה-USB או כרטיס ה-SD שבפינה הימנית התחתונה.
	- .2 הקש על סמל התיקייה בתיבת ההודעה המוקפצת.

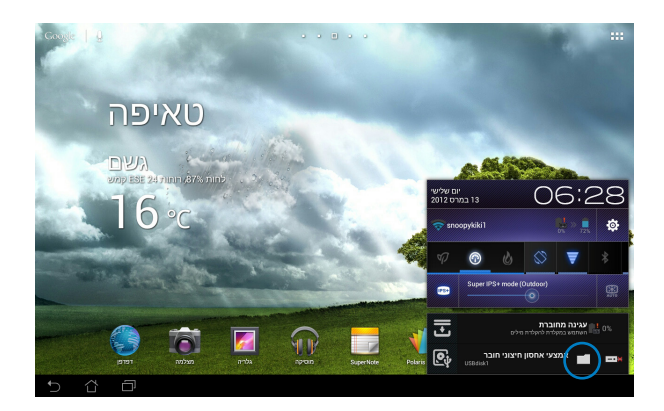

.3 כעת יוצג תוכן אמצעי האחסון החיצוני )/XXX/Removable).

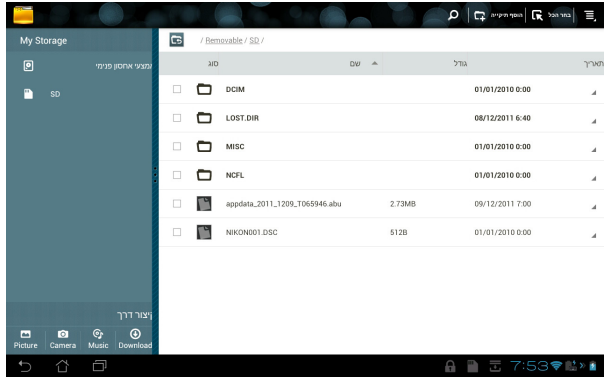

להעתקה, גזירה, מחיקה או שיתוף של קבצים:

סמן את הקובץ והקש על סמל הפעולה שבסרגל הכלים בצד ימין למעלה. לחילופין, סמן את הקובץ וגרור והשמט אותו אל היעד.

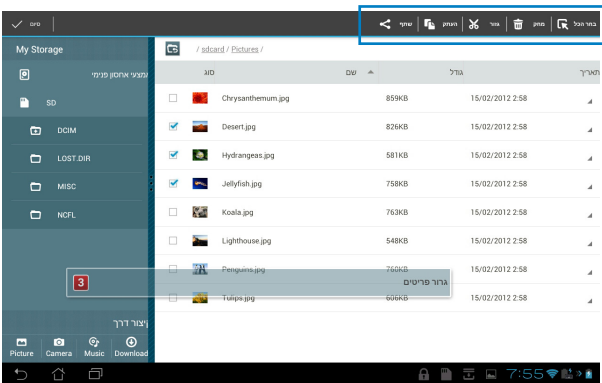

# **חנות Play**

<span id="page-24-0"></span>חנות Play יספק לך את היישומים, המשחקים, הסרטים או הספרים האלקטרוניים העדכניים אותם תוכל להוריד ולהתקין במכשירי אנדרואיד שברשותך כגון ASUS Transformer Pad

השתמש בחשבון Google הקיים שלך כדי לגשת את חנות Play. אם אין ברשותך חשבון Google, צור חשבון.

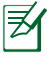

לפרטים אודות הגדרת חשבון Google( Gmail )באמצעות ASUS Pad Transformer, ראה סעיף **Gmail**.

#### **לגישה אל חנות Play:**

- .1 הקש על הפינה הימנית העליונה של מסך הבית כדי לגשת אל תכניות השירות של הטאבלט.
	- .2 ב**תפריט יישומים**, הקש על הסמל **חנות Play**.
- .3 אם יש ברשותך חשבון Google, הקש **קיים** להמשך. אם לא, הקש **חדש** כדי ליצור חשבון Google.
- .4 הזן את ה-**כתובת דואר אלקטרוני** ואת **סיסמה** כדי **להיכנס** אם כבר יש לך חשבון.

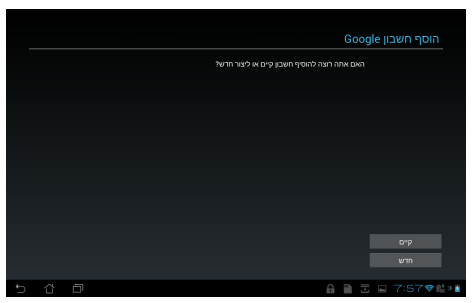

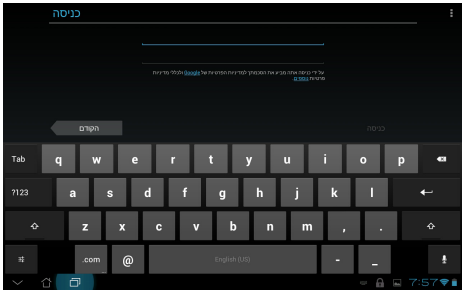

.5 כעת תוכל להוריד ולהתקין יישומים מ-חנות Play.

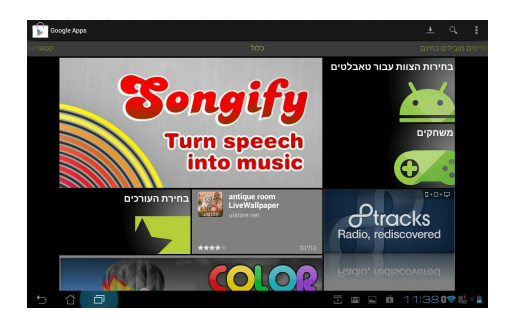

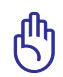

ניתן להוריד חלק מהיישומים בחינם וייתכן שתחויב על אחרים באמצעות כרטיס האשראי שלך.

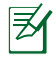

הורד את Player Flash Adobe בגרסה העדכנית, 11.1.112.60 עבור התקני ICS.

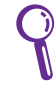

לא ניתן לשחזר יישומים שנמחקו, אך תוכל לבצע כניסה תוך שימוש באותו המזהה בו השתמשת ולהוריד אותם שוב.

### **הגדרות**

<span id="page-26-0"></span>במסך ההגדרות תוכל לשנות את הגדרות ה-Pad Transformer ASUS, כולל **אלחוטי ורשתות**, **מכשיר** , **אישי** , וכן **מערכת**. הקש על הכרטיסיות שבצד שמאל כדי לעבור בין המסכים וכדי לקבוע את התצורות.

תוכל לבחור באחת משתי דרכים כדי לעבור אל המסך **הגדרות**.

מתפריט **היישומים**

הקש על **הגדרות** להצגת תפריט ההגדרות.

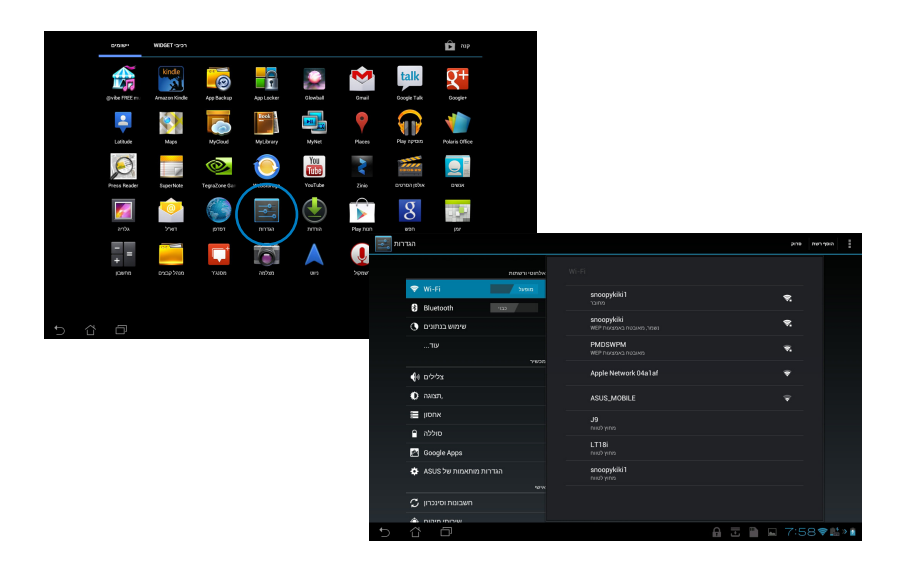

#### מ-**Setting Quick ASUS**:

הקש על אזור ההודעות שבפינה הימנית התחתונה. החלונית **Setting Quick( הגדרות מהירות(** תוצג בצד ימין.

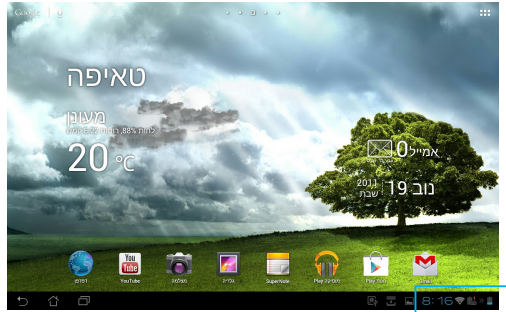

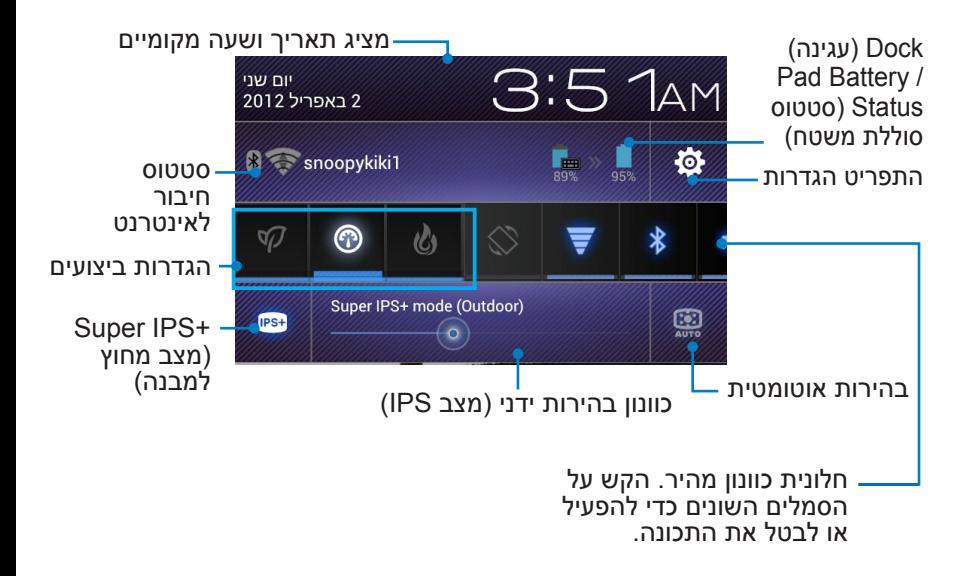

#### **חלונית כוונון הגדרות מהיר של ASUS**

הקש על סמלי תכנית השירות השונים כדי לאפשר או לבטל את התכונה.

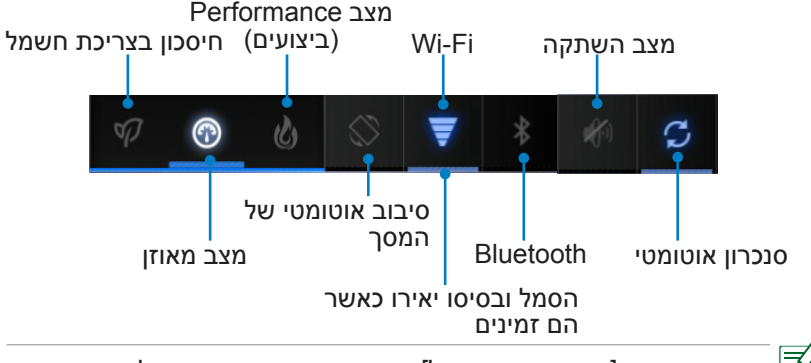

- מצב מאוזן ]מצב ברירת מחדל[: מאזן בין ביצועי המערכת לבין צריכת החשמל.
- מצב Performance( ביצועים(: קובע ביצועים מקסימליים עם צריכת חשמל גבוהה יותר.
	- מצב חיסכון בצריכת חשמל: חיסכון בצריכת חשמל.

#### **חלוניות הודעות**

חלוניות הודעות מופיעות בחלונית Settings Quick( הגדרות מהירות( ומתריעות על עדכונים ביישומים, הודעות דואר אלקטרוני חדשות וסטטוס תכניות שירות.

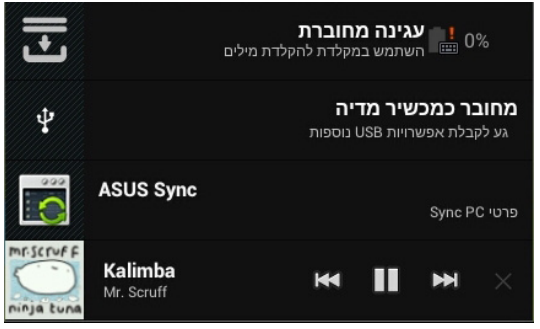

- 
- .1 הקפץ עדכון מהיר שמאלה או ימינה כדי להסירו מהרשימה.

.2 תוכל לאפשר או לבטל את **Setting Quick ASUS( ההגדרות המהירות של ASUS )במצב פשוט )Mode Simplified ) ב-הגדרות < הגדרות מותאמות של ASUS > חלונית הודעות.** 

# **ניהול צריכת החשמל**

# **סוללת ASUS**

<span id="page-29-0"></span>יישומון נבחר זה מציג את מצב הסוללה האינדיבידואלי של Pad Transformer ASUS ושל עמדת המקלדת באחוזים ולפי צבע. ככל שהסוללה טעונה יותר, הצבע יהיה בהיר יותר.

- 1. הקש על סימן הפלוס (+) בפינה הימנית העליונה של מסך הבית כדי לגשת אל תכניות השירות של מחשב הלוח.
	- .2 הקש **רכיבי WIDGET** כדי להציג את תפריט היישומונים.
	- .3 הקש והחזק את **Battery ASUS**. כעת תוצג התיבה Battery ASUS )סוללת ASUS )במסך הבית.

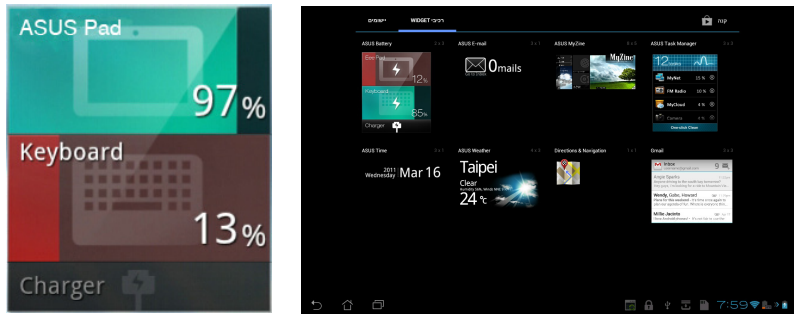

.4 Setting Quick ASUS( הגדרות מהירות של ASUS )וכן חלונית ההודעות יציגו אף הן את מצב הסוללה. מצב הסוללה של Pad Transformer ASUS ושל העמדה יוצגו בנפרד. אם הסוללה חלשה, צבע סמל הסוללה ישתנה מכחול לאדום ויתווסף לו סימן קריאה. כאשר הסוללה חלשה, יישמע גם צליל אזהרה.

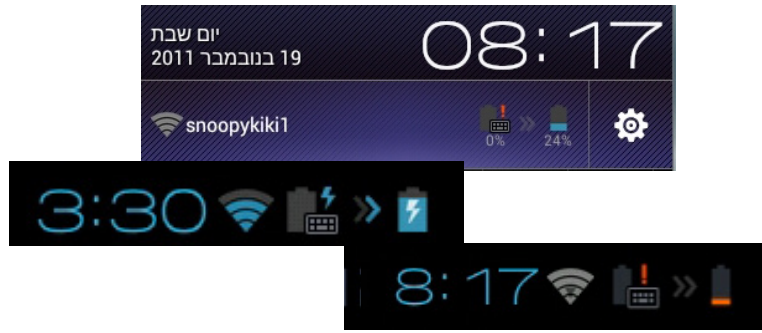

### **מוסיקה**

<span id="page-30-0"></span>הקש במסך הבית כדי לנגן את קובצי המוסיקה שלך. יישום זה יאסוף ויציג אוטומטית את כל קובצי השמע ששמורים ב-ASUS Pad Transformer ובהתקני האחסון החיצונים שמחוברים אליו.

תוכל לערבב ולנגן את כל קובצי השמע על פי סדר אקראי או להפוך כדי לבחור באלבום הרצוי.

לחץ על הלחצן שבחלק העליון כדי למיין את קובצי השמע או כדי לבצע חיפוש מהיר.

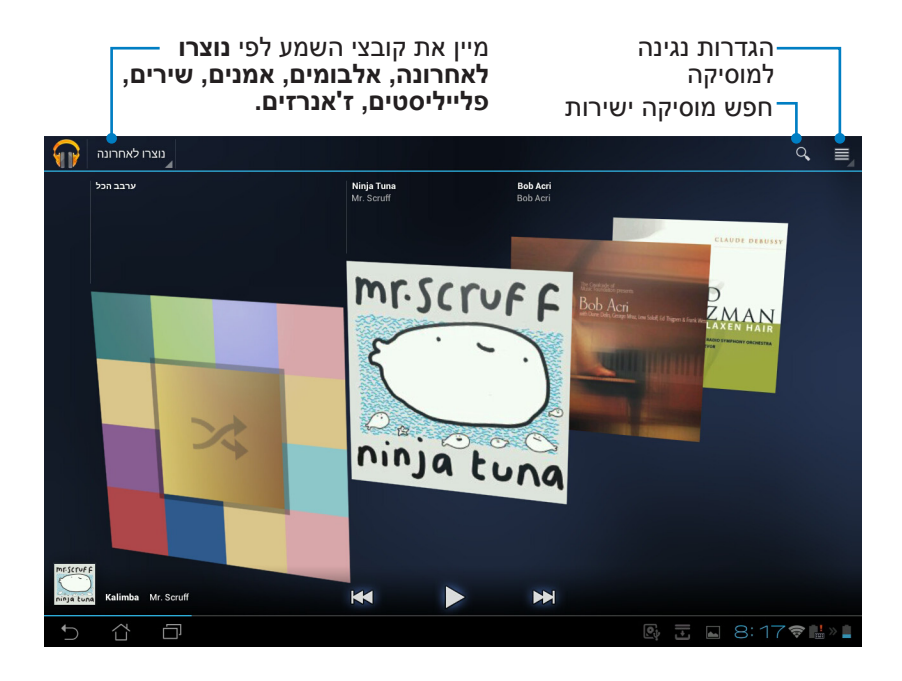

AAC LC/LTP, :מקודד/מפענח שמע) Audio Codec HE-AACv1(AAC+), HE-AACv2(enhanced AAC+), AMR-NB, AMR-WB, MP3, FLAC, MIDI, PCM/ WAVE, Vorbis, WAV a-law/mu-law, WAV linear PCM, WMA 10, WMA Lossless, WMA Pro LBR מקודדי ומפענחי וידאו ושמע הנתמכים ב0070-TF700/TF: מפענח מקודד/מפענח וידאו: 8VP H.263, H.264, MPEG-4, VC-1/WMV, VP8 ACC LC/LTP, AMR-NB, AMR-WB :מקודד/מפענח שמע H.263, H.264, MPEG-4 . מקודד/מפענח וידאו: מקודד

### **תמונות**

### **גלריה**

<span id="page-32-0"></span>הקש **גלריה** במסך הבית כדי לעיין בקובצי התמונות או הווידיאו. יישום זה אוסף באופן אוטומטי את כל קובצי התמונה והווידאו המאוחסנים ב- Pad Transformer ASUS שלך ומציג אותם.

תוכל להפעיל את כל הקבצים במצגת, או להקיש כדי לבחור בתמונה או בקובץ הווידאו הרצויים.

לחץ על הלחצן שלמעלה כדי למיין את הקבצים לפי אלבום, מיקום, זמן, אנשים או תגיות.

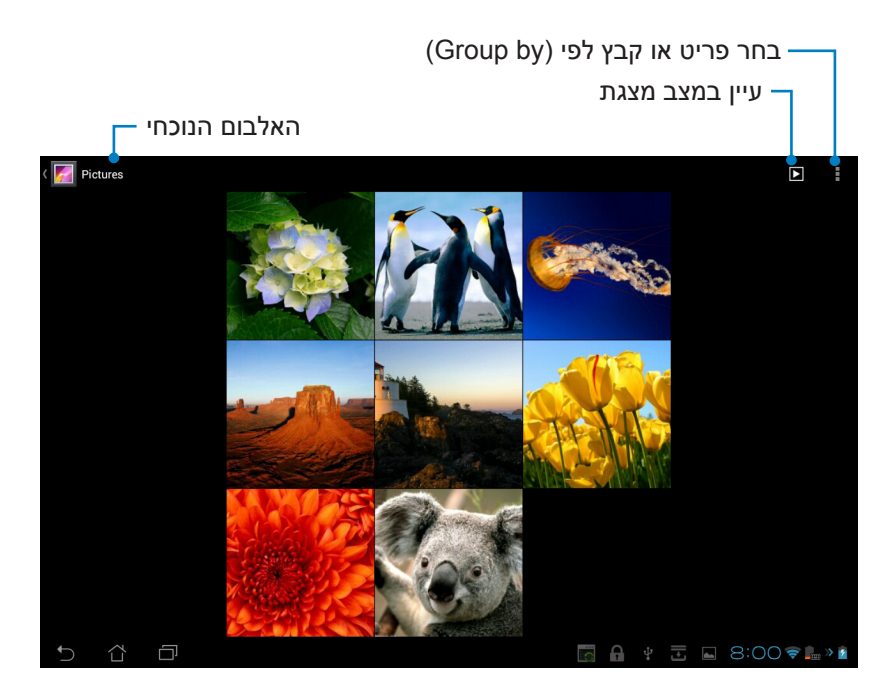

#### **שיתוף ומחיקה של אלבומים**

תוכל להעלות, למחוק או לשתף אלבומים נבחרים באינטרנט. הקש על אלבום רצוי והחזק אותו עד שיופיע סרגל הכלים בחלק העליון.

סרגל כלים

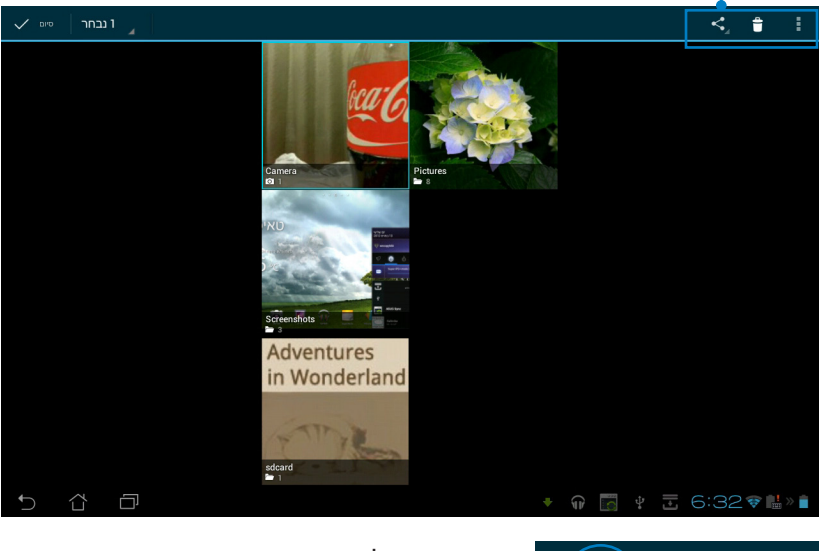

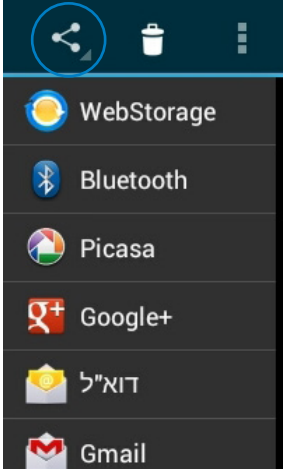

שתף את האלבום הנבחר באמצעות Rluetooth®, ,ASUS Webstorage<br>®Dicasa, ®+Google, או ®Google.

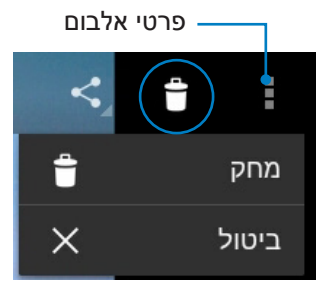

מחק או בטל את האלבום הנוכחי.

#### **שיתוף, מחיקה ועריכה של תמונות**

הקש על התמונה הרצויה בגלריה ובחר באפשרות הרצויה מסרגל הכלים שבפינה הימנית העליונה כדי לשתף, למחוק או לערוך את התמונה הנבחרת. סרגל כלים

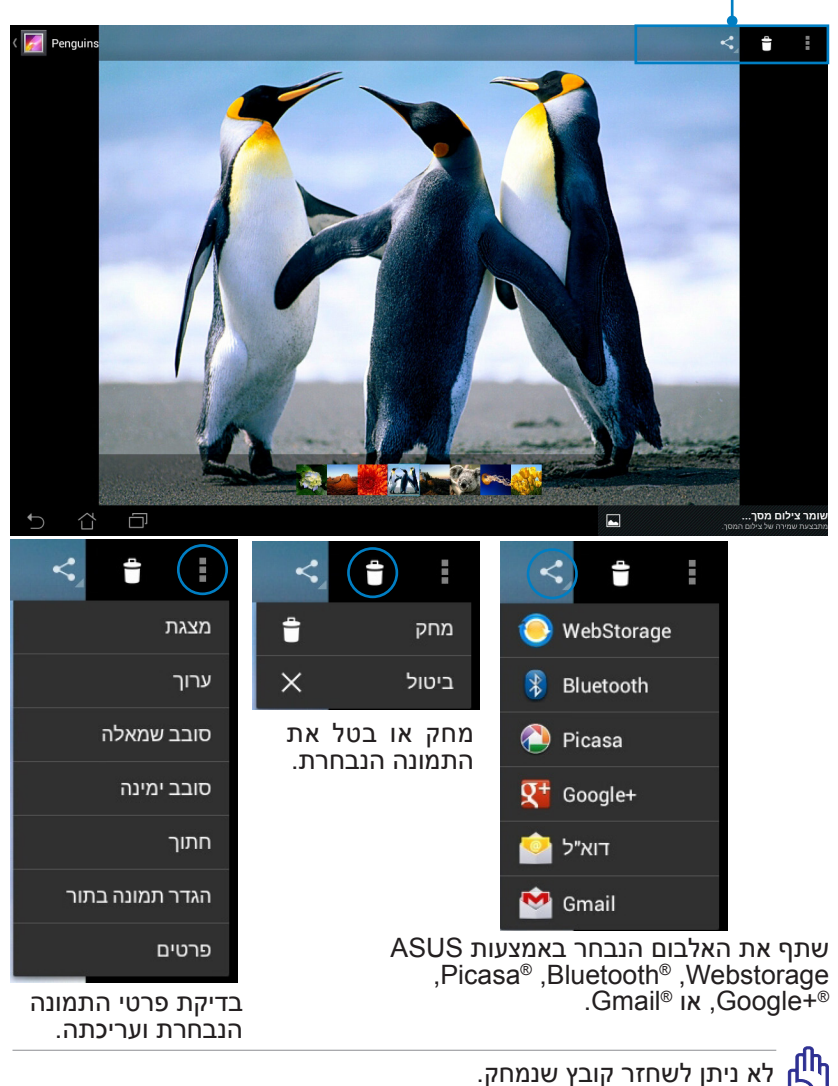

# **widget Gallery( גלריה(**

ה-widget בשם **גלריית התמונות** מאפשר גישה מידית אל התמונות או האלבומים המועדפים שלך ישירות ממסך הבית.

- .1 הקש על הפינה הימנית העליונה של מסך הבית כדי לגשת אל תכניות .<br>השירות של הטאבלט
	- .2 הקש **רכיבי WIDGET** כדי להציג את תפריט ה-widgets.
- .3 הקש והחזק את **גלריית התמונות**. תיבת ה-widget של הגלריה תעביר אותך אל מסך הבית והתפריט **בחר תמונות** יוצג.
	- .4 בחר באלבום או בתמונה שברצונך להוסיף כ-widget במסך הבית.

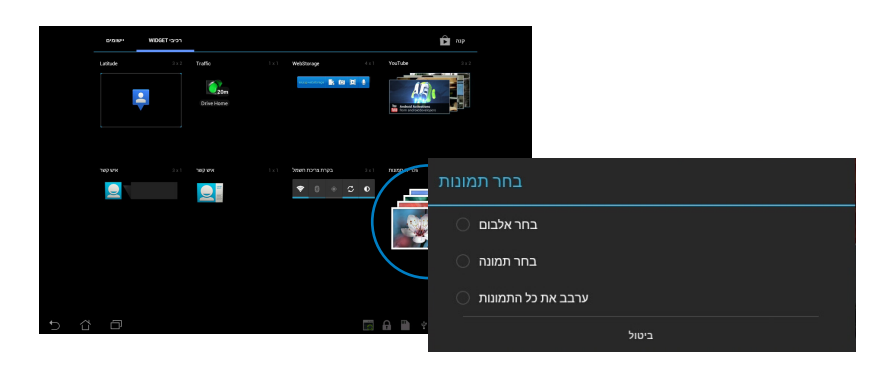

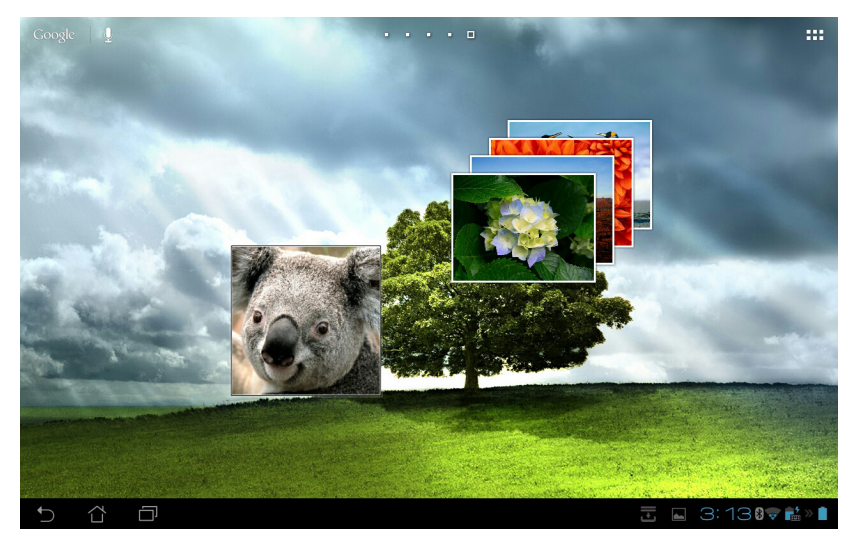
### **מצלמה**

הקש **מצלמה** בתפריט יישומים כדי לצלם תמונות או קטע וידאו וכדי ליצור תמונות פנורמיות. להשתמש במצלמה הקדמית או האחורית ולצלם תמונות או קטעי וידאו.

קובצי התמונה יישמרו אוטומטית **בגלריה**.

#### **מצב מצלמה**

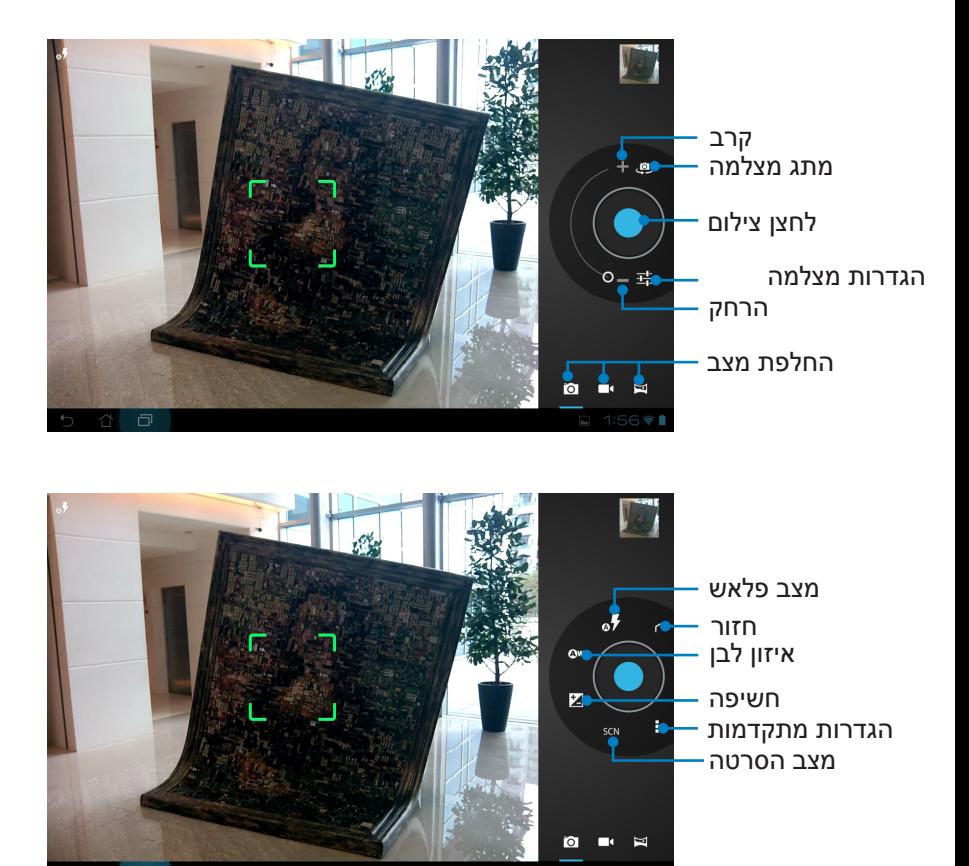

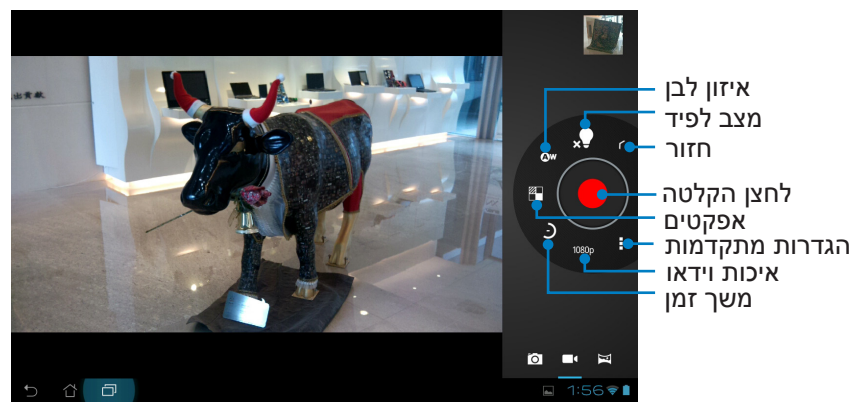

**מצב פנורמה**

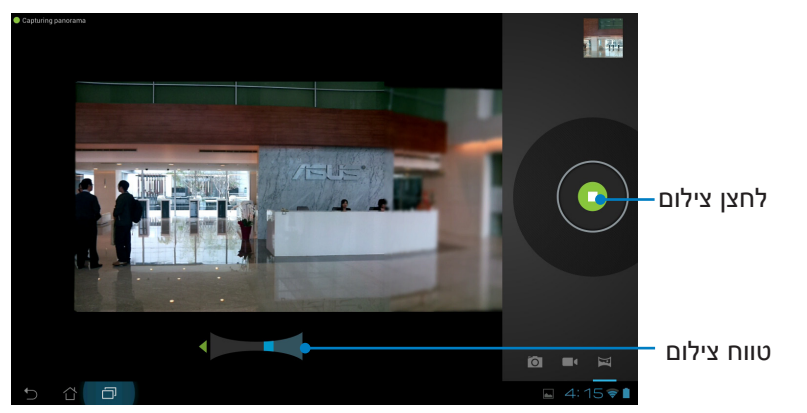

מצב פנורמה

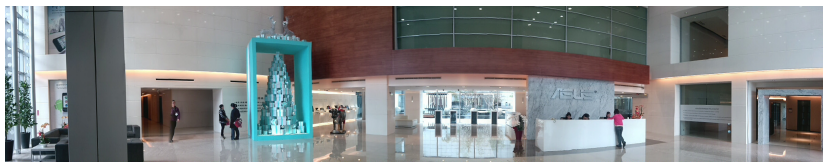

#### **דואר**

### **דואר אלקטרוני**

**בדוא**"ל תוכל להוסיף מספר חשבונות דואר אלקטרוני ולעיין ולנהל את ההודעות שלך בצורה נוחה.

 $\sim$ המדה ידמית בי

#### **הגדרת חשבון דואר אלקטרוני**

.1 הקש על פריט הדואר האלקטרוני )Email )בתפריט **יישומים**. הזן את **כתובת הדואר האלקטרוני** שלך ואת **הסיסמה**, ולאחר מכן הקש **Next( הבא(**.

.2 המתן עד ש-ASUS Pad Transformer יבדוק אוטומטית את הגדרות שרת הדואר היוצא שלך.

> .3 הגדר **אפשרויות חשבון** ולאחר מכן הקש **הבא**.

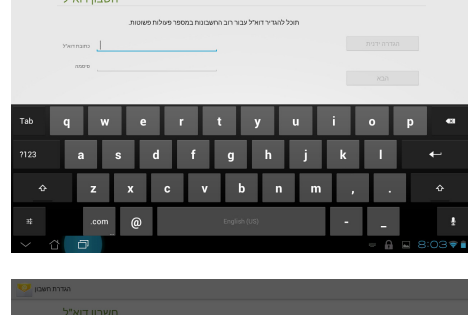

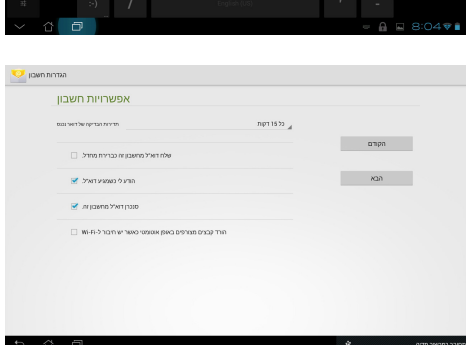

.4 הענק שם לחשבון והזן את שם התצוגה הרצוי בהודעות היוצאות. הקש **הבא** כדי לעבור ישירות אל תיבת הדואר הנכנס.

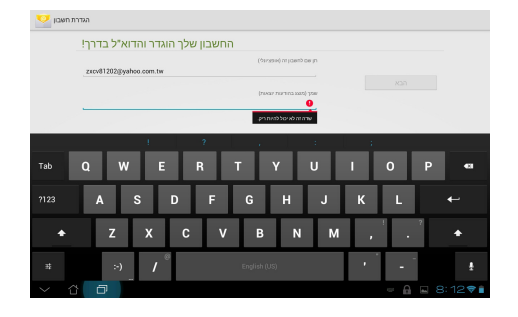

#### **הוספת חשבונות דואר אלקטרוני**

- .1 הקש Email( דואר אלקטרוני( והיכנס באמצעות החשבון שיצרת לפני כן.
	- .2 הקש **הגדרות** בפינה הימנית העליונה.

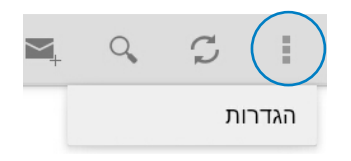

.3 כעת תוצגנה כל ההעדפות של חשבון זה. הקש **הוסף חשבון** בפינה הימנית העליונה כדי להוסיף חשבון.

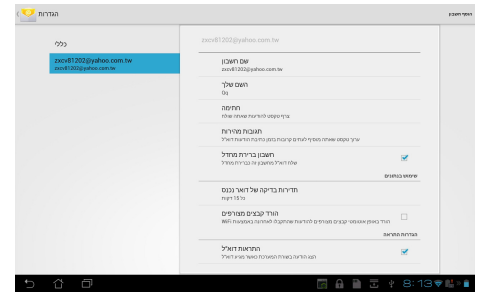

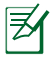

תוכל להוסיף את כל חשבונות הדואר האלקטרוני שלך **ליישום הדואר האלקטרוני**.

# **Gmail**

Gmail( mail Google )מאפשר גישה אל חשבון Gmail שלך, וכן קבלה וכתיבה של הודעות דואר אלקטרוני.

#### **להגדרת חשבון Gmail**

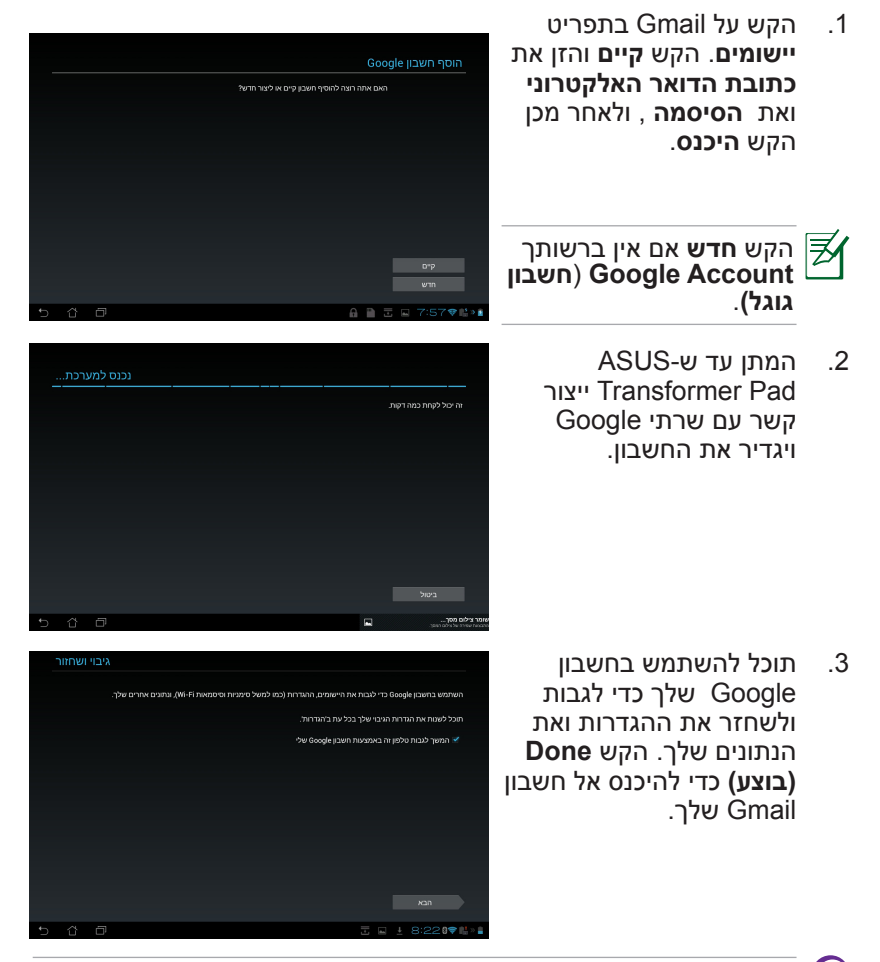

אם יש לך חשבונות דואר אלקטרוני בנוסף על חשבון Gmail, השתמש ביישום **דוא"ל** כדי לחסוך זמן ולגשת אל כל חשבונות הדואר האלקטרוני שלך בבת אחת.

#### **קריאה**

# **MyLibrary**

MyLibrary הוא ממשק משולב לאוסף הספרים שלך. תוכל ליצור מדפי ספרים שונים לסגנונות שונים. הספרים האלקטרוניים שרכשת מכל ההוצאות השונות יופיעו אף הם במדפים.

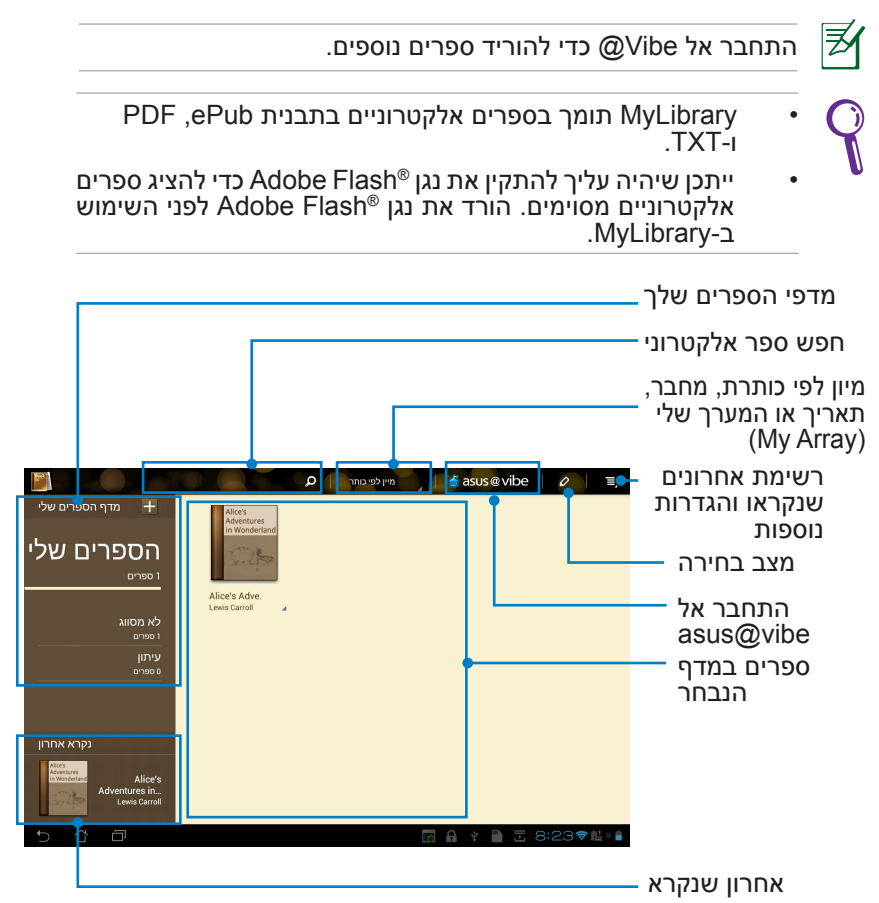

#### **קריאת הספרים האלקטרוניים**

- בחר והקש על הספר האלקטרוני הרצוי מהמדף.  $.1$
- הקש על המסך כדי להציג את סרגל הכלים בחלק העליון.  $\cdot$

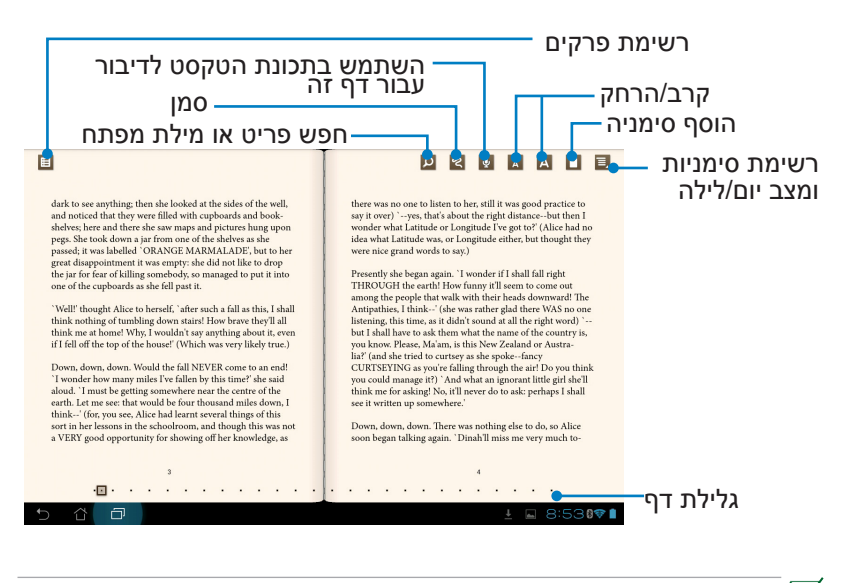

- .1 Android יתחיל את ההורדה ויתקין משאבים נדרשים אם תרצה להשתמש בתכונת טקסט לדיבור.
- .2 הקש על הרשימה Bookmark( סימניות( ובחר בדף המסומן כדי להציג את סמל הסימנייה בפינה הימנית העליונה של המסך.

#### .3 הפוך דפים כמו בספר אמיתי או גלול את הדפים מהתחתית.

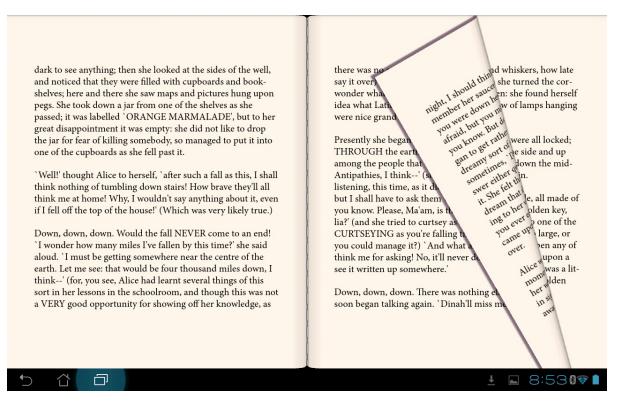

#### **הוספת הערות לספרים האלקטרוניים**

.1 לחץ לחיצה ארוכה על המילה או על המשפט הרצויים עד להצגת תפריט הכלים והגדרות המילון.

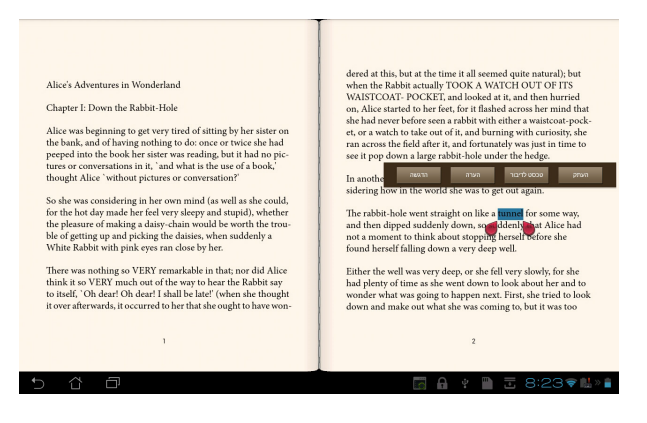

- .2 תוכל להדגיש את המילה הנבחרת בעזרת מרקר, להוסיף הערה, להשתמש בתכונת הטקסט לדיבור או להעתיק את המילה.
	- .3 הזז את כרטיסיית הבחירה כדי להרחיב את האזור הנבחר לפסקה או למשפט שלמים, במידת הצורך.

# איתור מקומות ומפות

### **Google Places**

בעזרת Places Google תוכל לאתר בקלות מקומות כגון אטרקציות קרובות, מסעדות, בתי קפה או תחנות דלק. בעזרת היישום תוכל לבדוק את המיקום הנוכחי שלך בזמן ספציפי ולשתף את המידע עם אחרים.

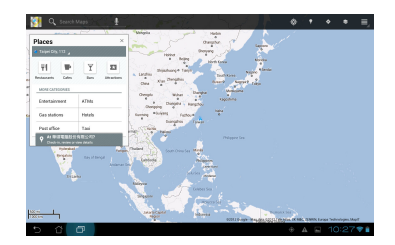

### **Google Maps**

בעזרת Maps Google תוכל לאתר מבנים, להציג מפות ולקבל הנחיות כיוון.

השתמש בסרגל הכלים שבחלק העליון כדי לקבל הנחיות או כדי ליצור מפות משלך.

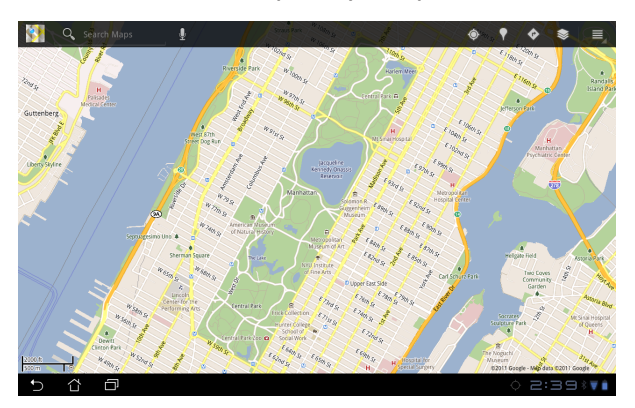

# **מסמכים Office® Polaris**

Office® Polaris הינה תוכנה משרדית ליצירה, לקריאה ולעריכה של מסמכים, של גיליונות אלקטרוניים ושל מצגות.

#### **לשימוש ב-Office® Polaris:**

- .1 פתח את התפריט **יישומים** בפינה הימנית העליונה.
	- .2 ב**תפריט יישומים**, הקש **Office® Polaris**.

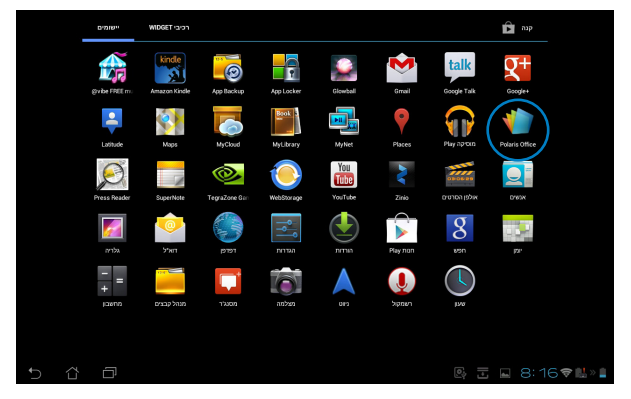

כדי ליצור קובץ חדש, הקש על סוג הקובץ ובחר באפשרות .3

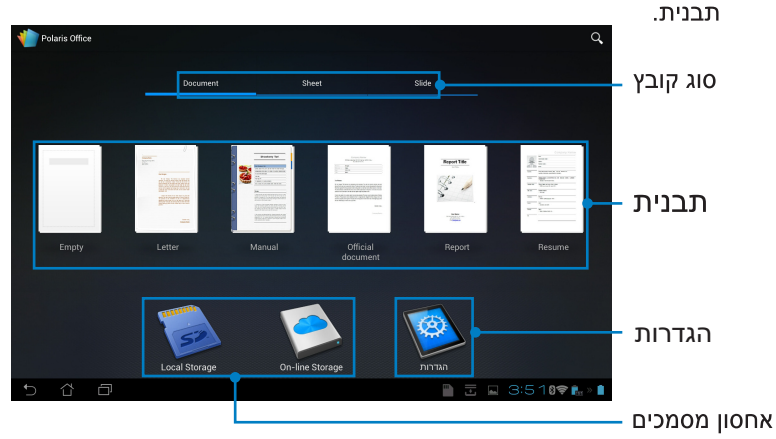

.4 לפתיחת קובץ הנמצא בהתקן האחסון הפנימי, הקש **Storage Local( אמצעי אחסון מקומי( < התיקיות שלי** בחלק השמאלי העליון ולאחר מכן בחר בקובץ.

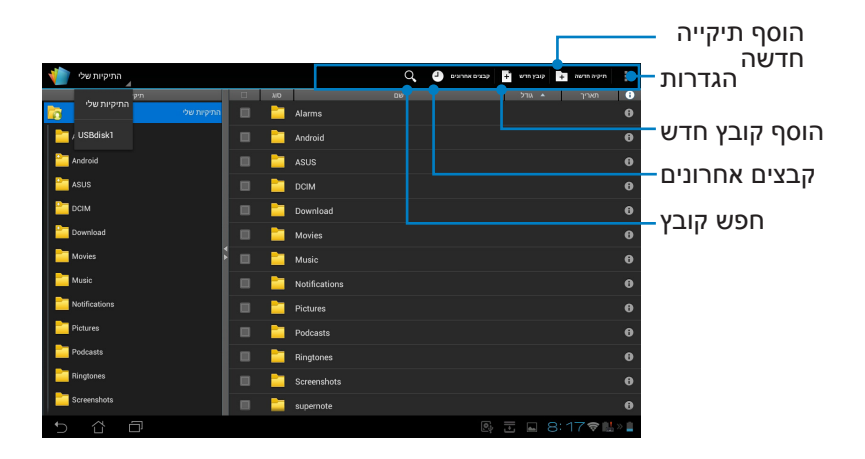

#### **הוספת קבצים חדשים**

הקש **קובץ חדש** בפינה הימנית העליונה, ולאחר מכן בצע את הפעולות הבאות:

- .1 הקש **מסמך** כדי להפעיל את מעבד התמלילים ולערוך מסמכים.
- .2 הקש **גיליון** כדי להפעיל את הגיליון האלקטרוני לביצוע חישובים ולניהול מידע.
	- .3 הקש **שקופית** להפעלת היישום וליצירה ושיתוף של מצגות.

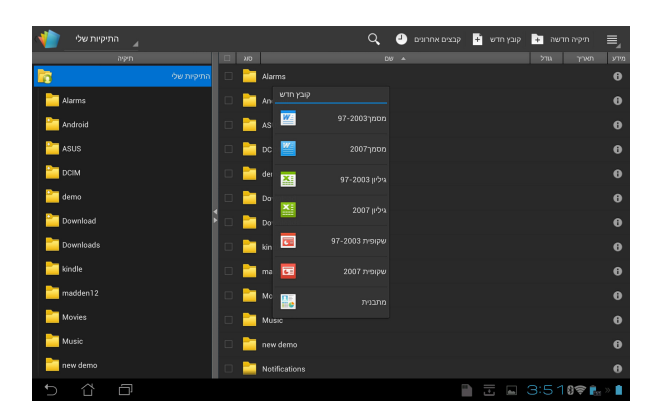

- .1 3.5 Office® Polaris תומך בסוגי הקבצים הבאים:
	- Word Microsoft: docx. /doc.
		- \* xls/ .xlsx : Microsoft Excel:
	- ppt/ .pptx : Microsoft Powerpoint
		- pdf: Adobe Acrobat
			- טקסט: txt.
- תמונות: wbpm. /gif. /png. /jpeg. /jpg. /bmp.
	- ארכיוני Zip: zip.
- 2 . נכון לעתה, 3.5 Office® Polaris שומר קבצים בתבניות ppt. /xls. /doc. בלבד.

### **גישה אל הקבצים האחרונים וניקוי הרשימה**

לגישה ולניקוי הקבצים האחרונים בהם השתמשת, בצע את הפעולות הבאות:

- מהמסך Office® Polaris, הקש **קבצים אחרונים** בפינה הימנית העליונה כדי לגשת במהירות אל הקבצים האחרונים שערכת.
	- מהמסך Office® Polaris, הקש **נקה קבצים אחרונים** בפינה הימנית העליונה כדי למחוק את הקבצים האחרונים שלך.

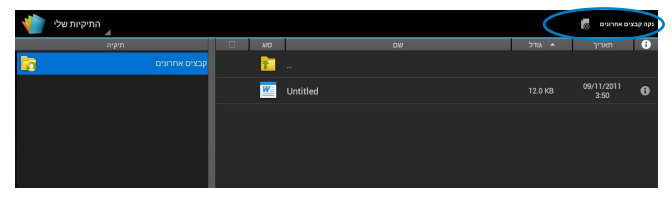

### **הוספת חשבונות שירות**

תוכל להשתמש ב-Office® Polaris כדי לערוך את הקבצים שלך משירותי ניהול קבצים כגון **docs Google** וכן **net.Box**.

#### **להוספת חשבון שירות:**

- .1 ממסך Office® Polaris, הקש **< הוסף חשבון דואייל**.
	- .2 הקש על השירות שברצונך להוסיף.
- .3 הזן את חשבון הדואר האלקטרוני ואת הסיסמה שלך והקש **OK( אישור(** להוספת החשבון.

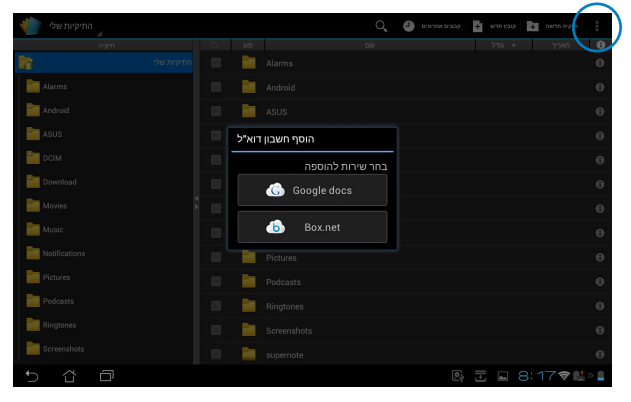

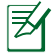

לפרטים נוספים אודות **docs Google** או **net.Box**, בקר באתרים הרשמיים של השירותים הללו.

#### **קביעת הגדרות**

#### **לקביעת ההגדרות:**

- .1 ממסך Office® Polaris, הקש **< הגדרות**.
- .2 הקש כדי לאפשר כל אחת מההגדרות הבאות: **צור קובץ גיבוי**, **הצג סיומות קבצים**, או **נקה קבצים אחרונים**.

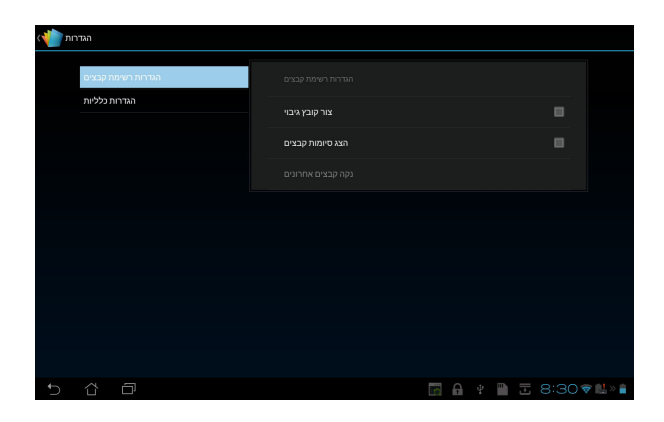

# **שיתוף**

# **MyNet**

בעזרת MyNet תוכל לאחסן, לשמור ולהזרים שטפי שמע, וידאו וקובצי תמונות בין Pad Transformer ASUS לבין התקן DLNA כגון מחשב, טלוויזיה או רמקולים.

DLNA( Alliance Network Living Digital )הינו תקן הרשת אשר מאפשר להתקני רשת לקיים תקשורת נוחה ביניהם.

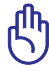

- MyNet פועל רק עם 11 Player Media Microsoft ומעלה.
- MyNet לא יפעל במידה וההתקנים מחוברים באמצעות רשת G.3
- יש לחבר את ASUS Transformer Pad והתקן ה-DLNA כגון מחשב,<br>טלוויזיה או רמקולים אל אותה הרשת האלחוטית. אחרת MyNet לא יפעל.

#### **לשימוש ב-MyNet:**

- .1 ודא שה-Pad Transformer ASUS והמחשב הנוסף מחוברים אל אותה נקודת גישה אלחוטית )AP).
- .2 לחץ ואפשר את התכונה **Player my of control remote Allow( אפשר שליטה מרוחקת בנגן שלי(** וכן **to devices allow Automatically media my play( אפשר להתקנים לנגן אוטומטית את המדיה שלי(** ב-Player Media Windows שבמחשב. במידת הצורך, עבור אל
	- **...options streaming More( אפשרויות הזרמה נוספות...(** להגדרה.

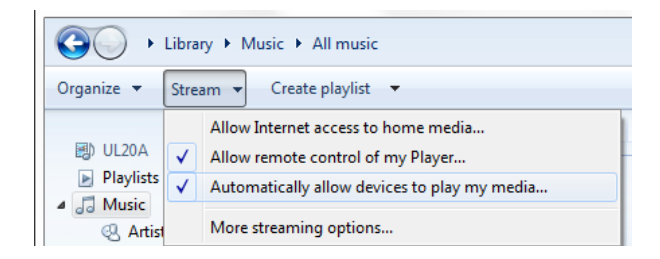

.3 ברשימה **שרת**, בחר בהתקן המקור בחלונית השמאלית כדי להציג את התוכן.

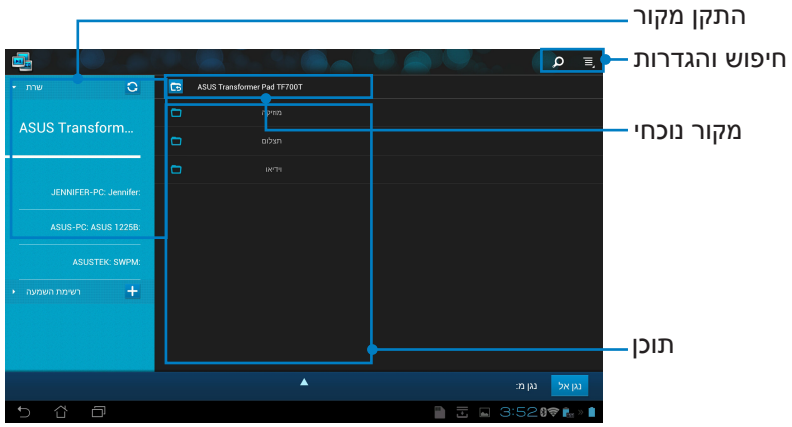

.4 בחר קובץ והקש **הפעל אל** בחלק הימני התחתון כדי להפעיל את הקובץ בהתקן היעד.

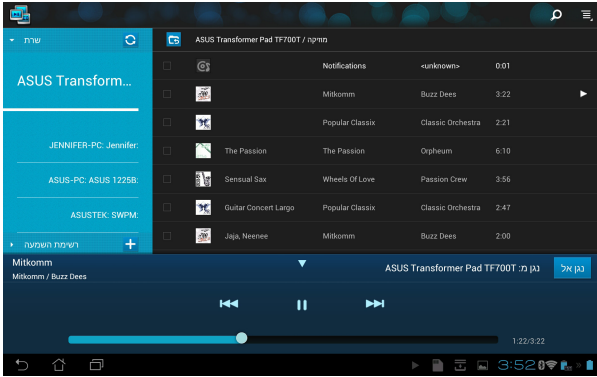

.5 לחץ והחזק קובץ מדיה כדי להעלות או להוריד את הקובץ אל ומההתקנים המחוברים.

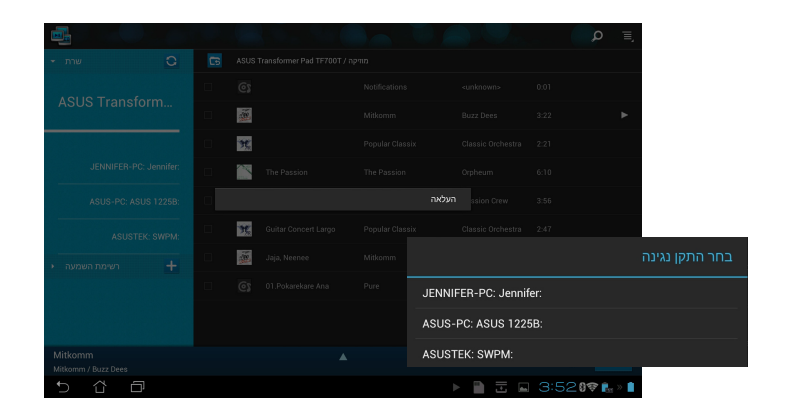

כמו כן, תוכל לבחור קובץ **מרשימת ההשמעה**. רשימת ההשמעה מספקת מקום מרכזי בו ההתקנים המחוברים יכולים לשתף קבצים. הקש על סימן הפלוס )+( ליצירת רשימות חדשות.

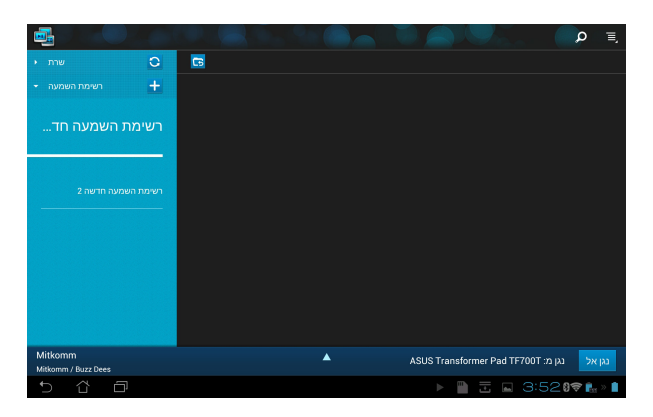

.6 כדי לאפשר את **שרת המדיה הדיגיטלית**, הקש הגדרות בפינה הימנית העליונה ולאחר מכן סמן את האפשרות **הגדרות שרת מדיה דיגיטלית**  כדי לאפשר להתקנים האחרים שמחוברים לגשת אל קובצי מדיה הנמצאים ב-Transformer. תוכל גם לבחור במיקום הקובץ אותו תרצה לשתף.

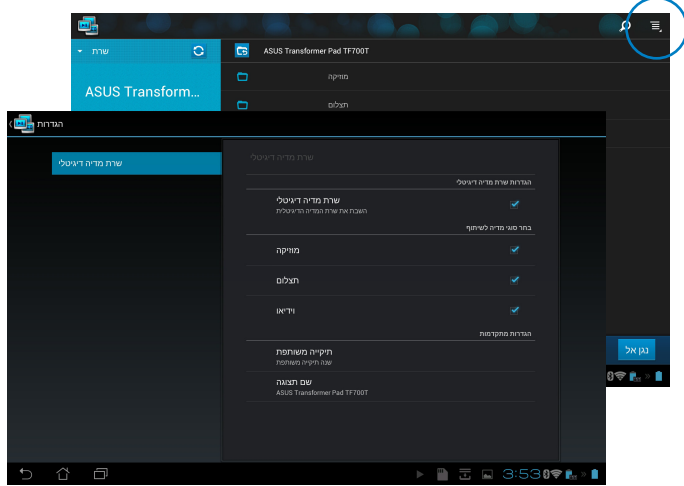

# **MyCloud**

MyCloud מאפשר גישה בטוחה אל הקבצים שלך מחשבון הענן Webstorage ASUS, וכן סנכרון של הקבצים הללו עם Pad Transformer ASUS ;גישה מרוחקת או שליטה במחשב שלך; וגישה אל תחנות רדיו ואל קובצי מוסיקה להעברה כשטף.

- לפני השימוש ב-MyCloud, זכור להתקין את Transformer ASUS Suite PC Pad במחשב שלך. תוכל להוריד את PC Pad ASUS Suite מאתר התמיכה של ASUS בכתובת **com.asus.support**
- לפרטים נוספים אודות Suite PC Pad ASUS, ראה סעיף **שימוש ב-Suite PC Pad ASUS**.

#### **להפעלת MyCloud:**

- .1 הקש **MyCloud** ב**תפריט יישומים**.
	- .2 לחץ **Next( הבא(** כדי להמשיך.

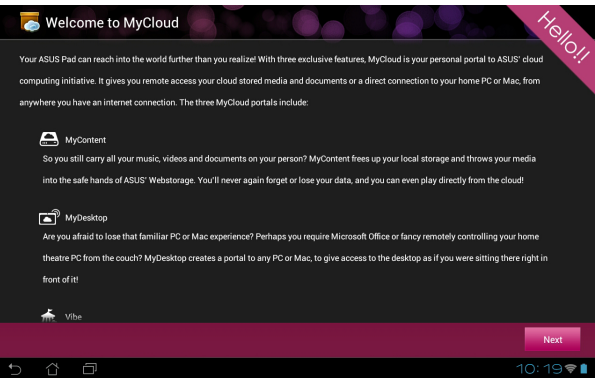

.3 לפני שתשתמש ב-MyCloud, הורד את התוכנה Suite PC Pad ASUS והתקן אותה כדי לנצל את כל התכונות. לחץ על הבא **Next( כדי להמשיך(**.

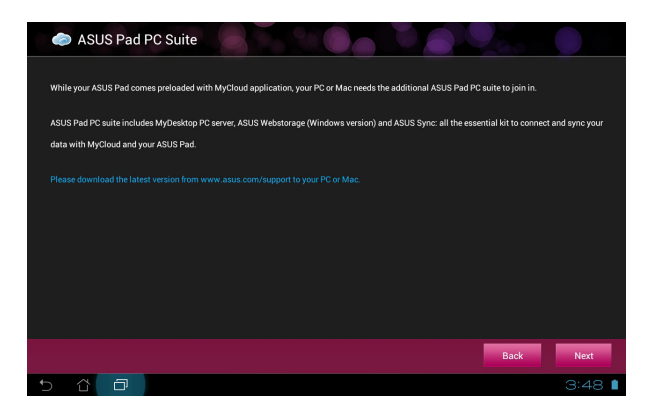

### **גישה אל קבצים באמצעות Content My**

בעזרת Content My תוכל לגשת אל הנתונים שלך כגון קובצי מוסיקה, וידאו או שמע מ-Webstorage ASUS.

#### **לשימוש ב-MyContent:**

.1 הקש **account an have I( יש לי חשבון(** כדי לבצע כניסה או הקש **account an Create( צור חשבון(** כדי ליצור חשבון ללא תשלום.

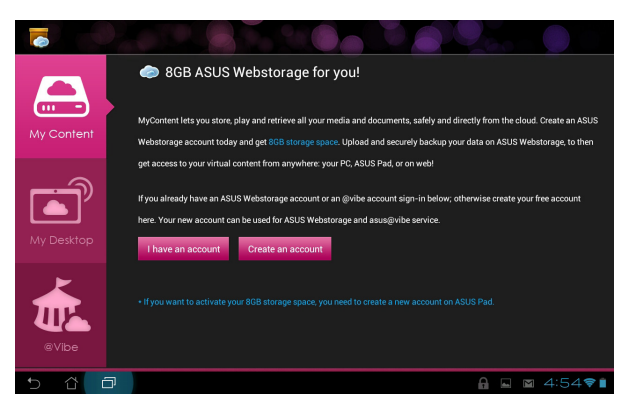

.2 לאחר הכניסה, יוצגו כל הנתונים השמורים ב-Webstorage ASUS. תוכל לאתר את הנתונים בהתאם לקטגוריה שלהם.

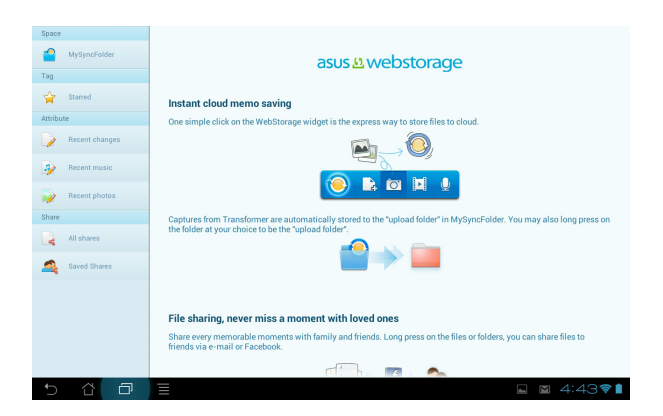

### **שליטה מרחוק באמצעות Desktop My**

בעזרת Desktop My תוכל לשלוט במחשב מרחוק מ-Transformer ASUS Pad.

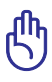

הורד את Suite PC Pad ASUS מאתר התמיכה של ASUS בכתובת **com.asus.support**.

ASUS Pad PC Suite

### **התקנה והגדרה של Suite PC Pad ASUS במחשב**

#### **להתקנה ולהורדה של Suite PC Pad ASUS במחשב:**

- .1 ודא שהמחשב מחובר לאינטרנט.
- .2 לחץ לחיצה כפולה על קובץ ההפעלה שהורדת מאתר התמיכה של ASUS.
- .3 לחץ **Now** Restart**( הפעל מחדש כעת(** כדי להפעיל מחדש את המחשב.

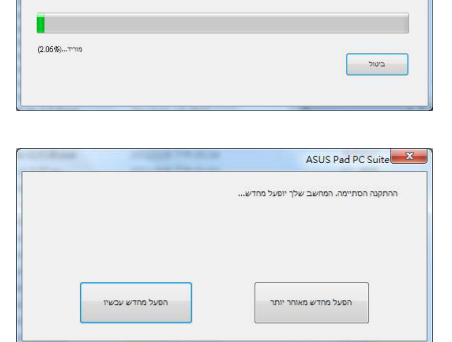

חבילת התוכנה ASUS Pad PC suite כוללות את היישומים MyDesktop PC server. ASUS Webstorage<br>(גרסה למערכת ההפעלה Smados ביותרVI) ו-PCS ומערכה המושלמת כדי להברי ולסדנכרן את<br>המידע שלך עם SVIS Pad וה-SVIS Pad שלך. בסיום ההתקנה המח

.4 לחץ **Go( עבור אל(**

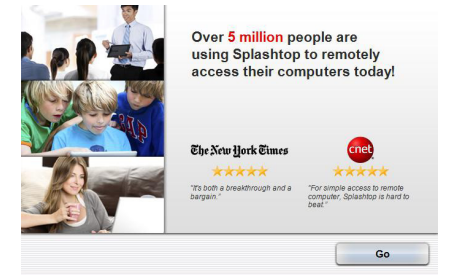

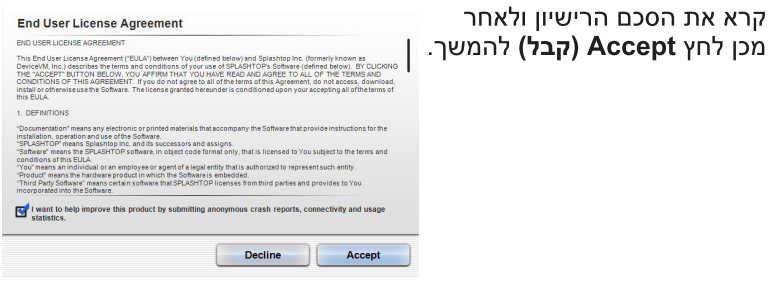

.6 צור קוד אבטחה או סיסמה ולחץ **Next( הבא(**.

.5

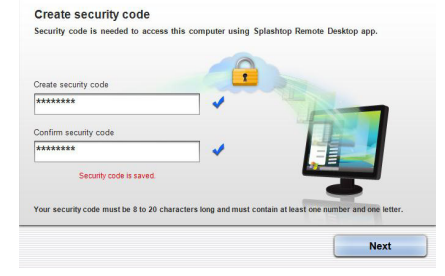

.7 לחץ **Done( בצע(** להמשך.

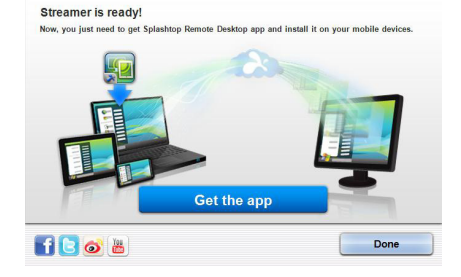

.8 רשום לעצמך את כתובת ה-IP של המחשב ב-ASUS Pad Transformer לשימוש בשלב מאוחר יותר.

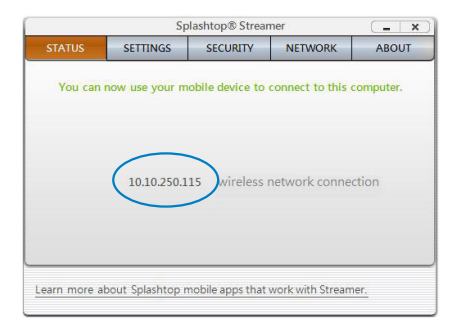

#### **שימוש ב-MyDesktop ב-Pad Transformer ASUS**:

- .1 ודא שה-Pad Transformer ASUS והמחשב מחוברים אל אותה נקודת גישה אלחוטית )AP).
- .2 הקש **devices available all scan to Start( התחל לסרוק את כל ההתקנים הזמינים(**.

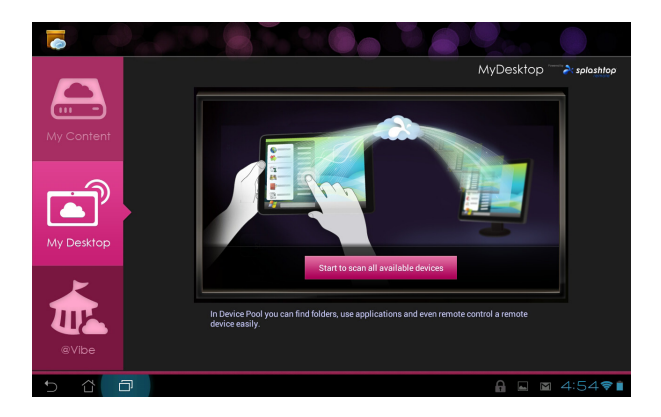

3. הקש על סימן הפלוס (+) בפינה הימנית העליונה כדי להוסיף את פרטים המחשב.

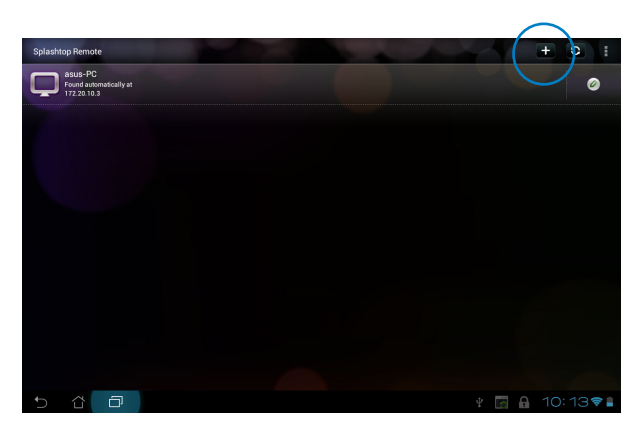

. הקש OK (אישור) להמשך.

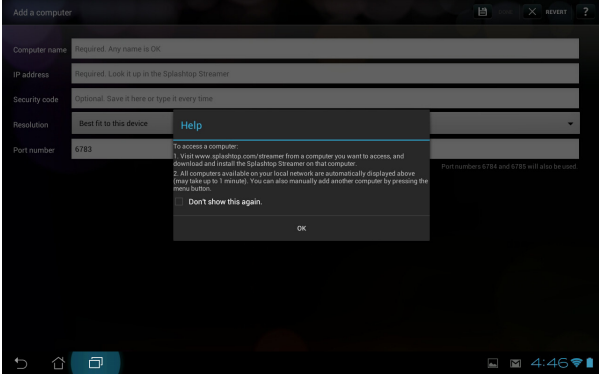

הזן ידנית את כל הפרטים של המחשב, כולל כתובת ה-IP .5 והסיסמה שהעתקת קודם לכן, ולאחר מכן לחץ בוצע (Done) כדי להוסיף את המחשב.

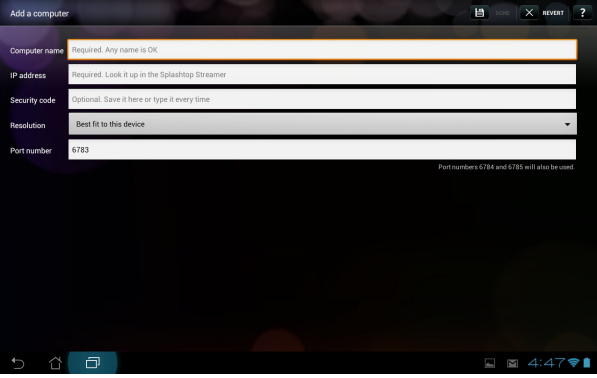

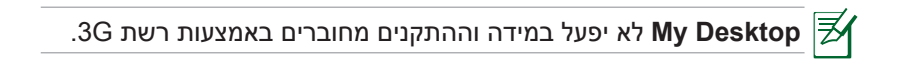

#### **הגדרת זיהוי אינטרנט עבור Desktop My( שולחן העבודה שלי(**

**להגדרת Discovery Internet( גילוי אינטרנט( במחשב:**

- .1 הורד והפעל את **Streamer Splashtop** מאתר התמיכה של ASUS.
	- .2 לחץ **Network( רשת(**.
	- .3 הזן את פרטי חשבון Google שלך בשדות Email( דואר אלקטרוני( ו-Password( סיסמה( ולאחר מכן לחץ **in Sign( היכנס(**.

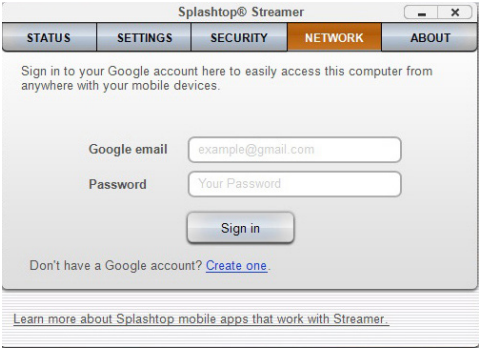

#### **להגדרת Discovery Internet( גילוי אינטרנט( ב-Pad Transformer ASUS:**

הקש **Settings( הגדרות(** בפינה הימנית העליונה והזן את פרטי חשבון Google שלך ב-**discovery Internet( גילוי אינטרנט(**. המכשיר יזהה אוטומטית את המחשב.

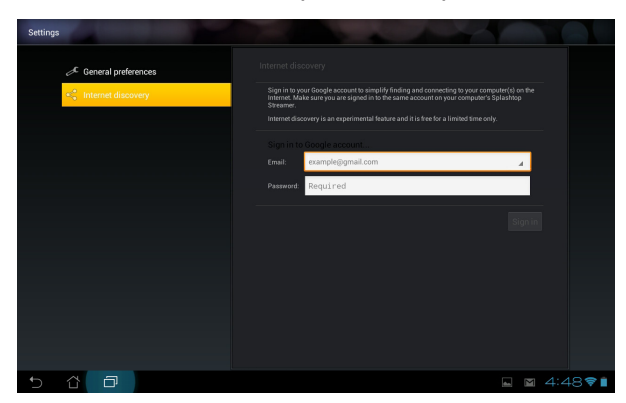

### @Vibe

היא פלטפורמת בידור כוללת אשר מספקת שירותים בעלי ערך מוסף לכל GQVibe מוצרי ASUS. בעזרת פלטפורמת platform vibe@asus, משתמשים יכולים לגשת אל מגוון עשיר של תוכן דיגיטלי מלהיב כגון מוסיקה, וידאו, משחקים, מגזינים וספרים אלקטרוניים.

תוכל גם להאזין לתחנות הרדיו החביבות עליך ולצפות בהזרמות טלוויזיה חיות בכל זמן ומכל מקום.

התוכן המסופק עשוי להשתנות בהתאם לארץ המוצא.

#### **לשימוש ב-Vibe@:**

- .1 הקש תפריט **יישומים** ולאחר מכן הקש **Vibe@**.
	-
- 2. בצע כניסה אל חשבונך.<br>3. הקש על Launch Asus@vibe (<mark>הפעל את Asus@vibe</mark>). .3

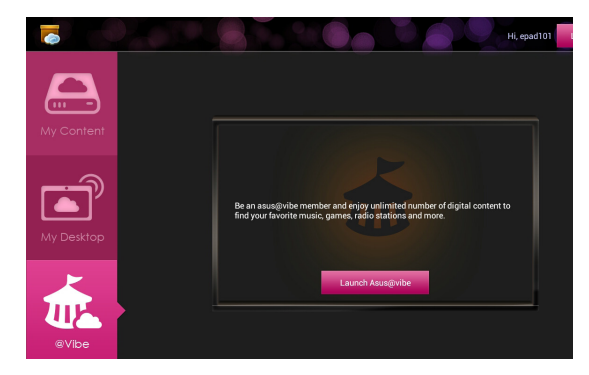

.4 גלול ובחר את המוזיקה, תחנת הרדיו ואת שאר תוכן המדיה הרצויה.

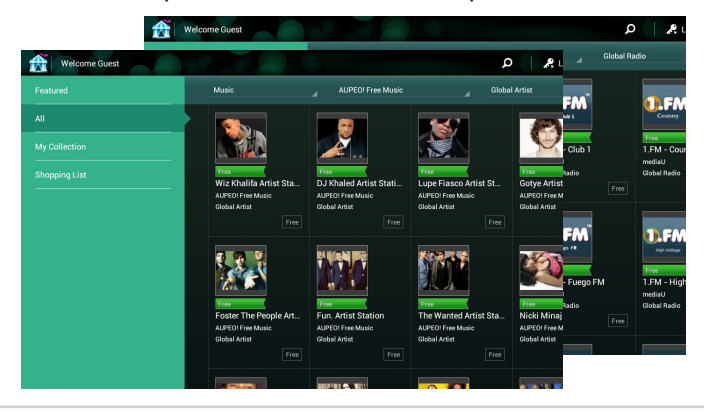

# **App Locker**

Locker App מאפשר להגן על היישומים שלך באמצעות סיסמה.

#### לשימוש ב-**Locker App**:

- .1 הקש **Locker App** מהתפריט יישומים.
	- .2 הגדר סיסמה כדי להתחיל להשתמש ב-Locker App.
- .3 סמן את היישומים שברצונך לנעול.
	- .4 הפעל את Locker App מ-הגדרות שבפינה הימנית העליונה.

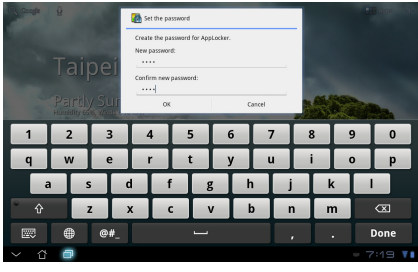

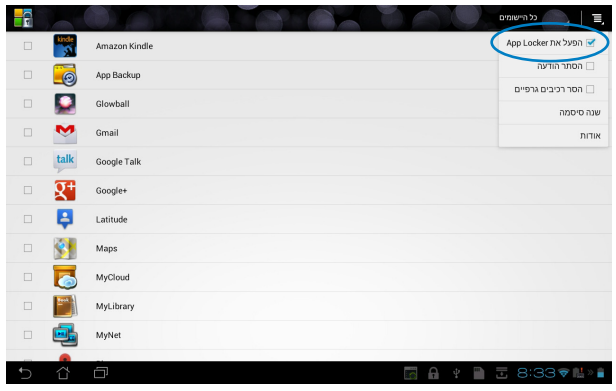

סמלי מנעול יופיעו ליד היישומים הנעולים במסך הבית.<br>בכל פעם שתפעיל את היישומים הנעולים תתבקש להזין את סיסמתך.

Pad Transformer ASUS

# **App Backup**

Backup App מגבה את היישומים המותקנים ואת הנתונים שלהם באמצעי האחסון המקומי, ושומר עותק של קובצי הגיבוי באמצעי האחסון החיצוני. App Backup מסוגל לשחזר את היישומים המותקנים ואת הנתונים שלהם לאחר עדכון המכשיר. כך תוכל לוודא שהנתונים לא יאבדו.

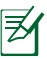

Backup App לא יוכל לשחזר יישומים אשר מחייבים אימות חשבון. אם נתקלת בבעיות, מחק את נתוני היישומים באופן הבא: **הגדרות < יישומים < נהל יישומים** ובצע כניסה פעם נוספת.

#### לשימוש ב-**Backup App**:

- .1 הקש **Backup App** מהתפריט יישומים.
- .2 ברשימת הגיבויים מופיעים היישומים המותקנים ב-Transformer ASUS Pad אשר הורדו מ-Store Play. בחר ביישומים שברצונך לגבות ולאחר מכן הקש **גבה**.
	- .3 במידת הצורך, הכנס כרטיס MicroSD או התקן אחסון אחר. הקש **מנהל הקבצים** בפינה הימנית התחתונה של תיבת הדו שיח כדי לבחור בתיקיית היעד לגיבוי הקבצים.
	- .4 הזן את שם קובץ הגיבוי החדש אותו תרצה ליצור ולאחר מכן לחץ **אישור**. קובצי הגיבוי נשמרים אוטומטית בתיקייה **Backup\_App** שבאמצעי האחסון הפנימי ובאמצעי האחסון החיצוני הנבחר.

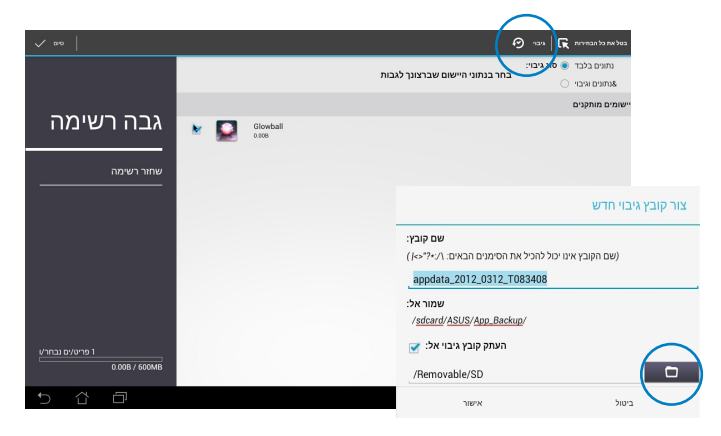

#### לשימוש ב-**Restore App**:

- .1 הקש **שחזר רשימה** כדי להציג את קובצי היישומים השמורים.
- .2 הקש על קובץ גיבוי לשחזור או לחץ עיין בפינה הימנית התחתונה כדי לגשת אל קבצים באמצעי האחסון הפנימי או החיצוני.

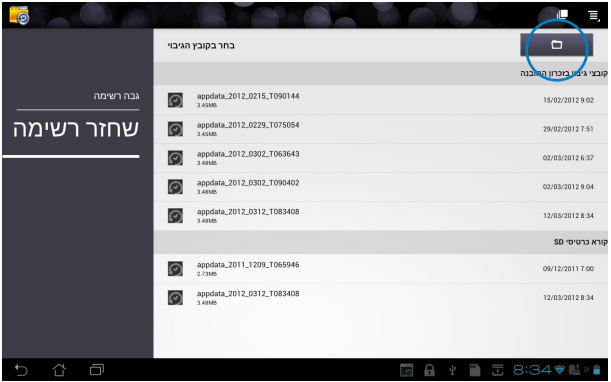

.3 הזן סיסמה עבור הקובץ כדי לפענח את קובץ הגיבוי ולשחזר את תוכנו אל **ASUS Transformer Pad** 

# **SuperNote**

SuperNote הוא יישום נוח לכתיבה ולצביעה ב-Pad Transformer ASUS. תוכל לרשום פתקים, לשלוח מסרים מיידים, לצייר סקיצות, ליצור כרטיסים אלקטרוניים עם הקלטות קוליות או ליצור יומני וידאו, ועוד.

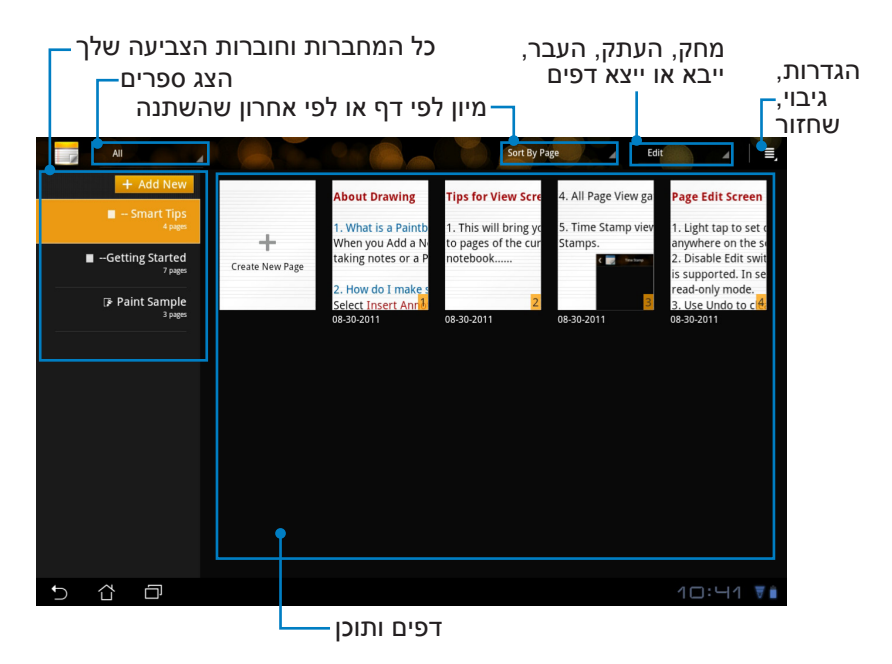

### **שימוש ב-SuperNote**

#### **ליצירת מחברת או חוברת צביעה חדשה:**

- .1 הקש **New Add +( הוסף חדש(** בחלונית השמאלית שבדף הראשי של SuperNote.
- .2 הענק לקובץ שם ובחר באפשרות **Notebook )מחברת(** או **Paintbook( חוברת צביעה(**.
- .3 בחר גודל גופן וצבע רקע לדף, ולאחר מכן הקש **OK( אישור(**. דף הפתק החדש יופיע מיד.

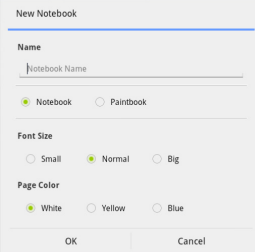

- .4 הקש בפינה השמאלית העליונה לקבלת תצוגה כללית של החוברות ושל דפי הפתקים.
	- .5 בפינה הימנית העליונה, הקש **Share( שתף(** כדי לשתף באמצעות דואר אלקטרוני, אמצעי אחסון באינטרנט, ברשתות חברתיות או בגלריה מקוונת.

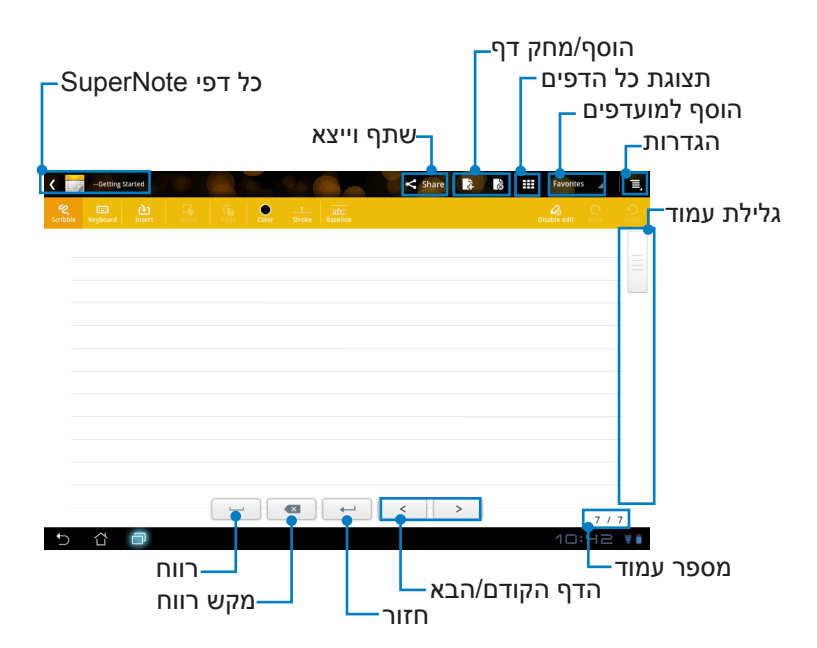

### **שימוש ב-Notebook SuperNote**

Notebook SuperNote מאפשר לשרבט ב-Pad Transformer ASUS באופן רציף ללא תלות במספר השורות בדף. היישום יתאים אוטומטית את הפתקים שרשמת.

- .1 בחר במצב **Scribble( שרבוט(** או במצב **Keyboard( מקלדת(** להזנת הפתקים.
	- .2 במצב **Scribble( שרבוט(**, בחר באפשרות **Color( צבע(** וכן **Stroke** weight( גודל מכחול( כדי להתאים את המכחול.
		- 3. הקש לקביעת מיקום סמן הטקסט, ולאחר מכן שרבט.<br>תוכן ההודעה מתאים את עצמו באופן אוטומטי לשורות שעל הדף.

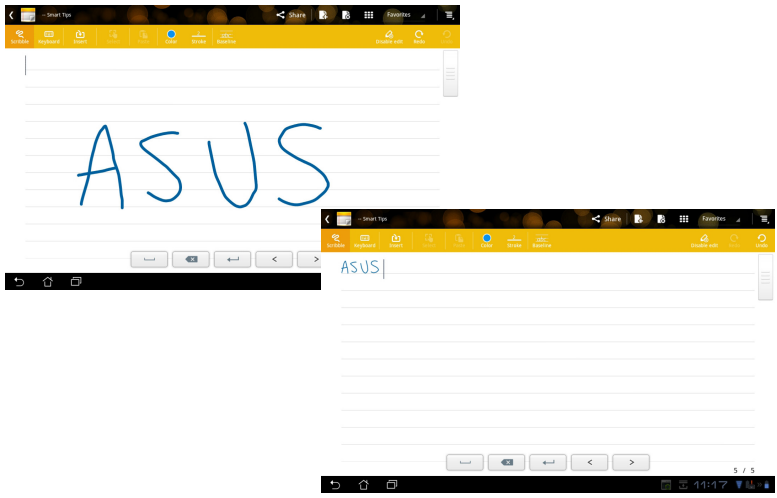

.4 הקש **Baseline( קווי רשת(** לקבלת הנחיות מיקום, אם יש צורך בכך.

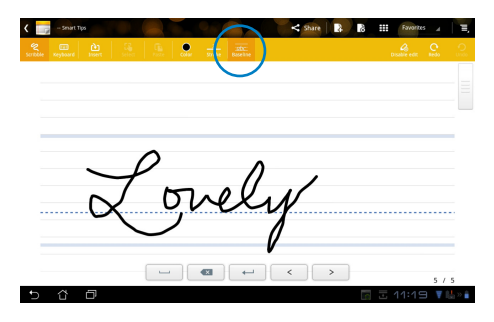

.5 הקש **Insert( הוסף(** להוספת ביאורים, ליצירת חותמות זמן, להוספת תמונות ושרטוטים מחוברת צביעה, להוספת תמונה מהגלריה, להוספת קול, וידאו או טקסט אחר וקובץ תמונה.

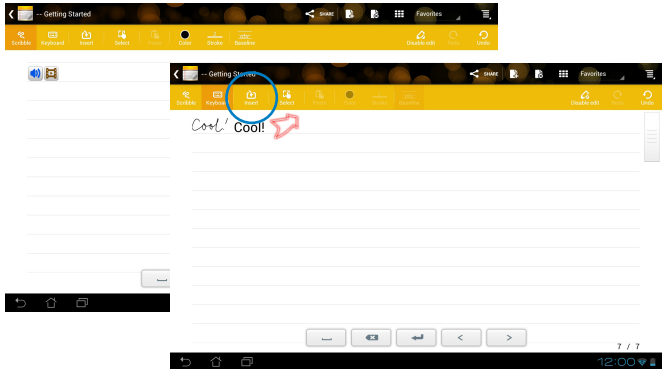

- .6 הוסף דף חדש במחברת או מחק לביטול דפים לא רצויים.
- .7 הקש **Edit Disable( בטל עריכה(** כדי לאפשר מצב Only Read( קריאה בלבד) ולצפות ולדפדף בדפי הפתקים, וכדי למנוע הזנה של סימונים לא רצויים בדפים.
- .8 הקש **Undo( בטל(** כדי לבטל את השינויים. הקש **Redo( בצע מחדש(** כדי להחזיר את השינויים שביטלת.
- .9 SuperNote ישמור את הקבצים באופן אוטומטי וימיין אותם לפי תאריך ב/- .sdcard/supernote

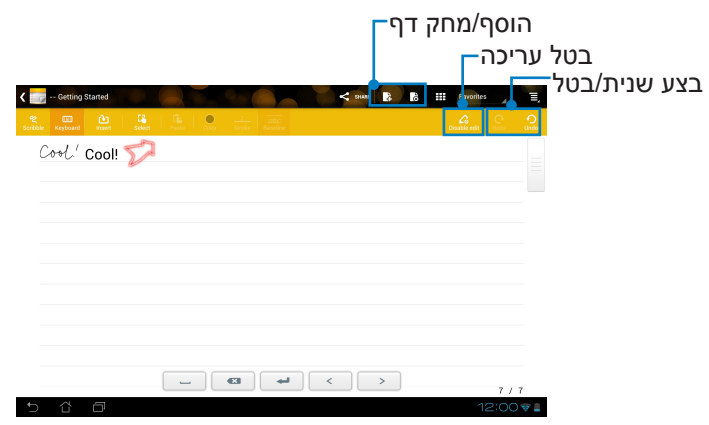

### **שימוש ב-Paintbook SuperNote**

Paintbook SuperNote מציע ממשק מיידי בו המשתמש יכול לצייר ולשמור את הציור בקובץ אלקטרוני. חוברת הצביעה )Paintbook )דומה למחברת )Notebook )במבנה, אך יש לה אפשרויות צבע נוספות וכן מבחר מברשות בעזרתן המשתמש יכול לצייר בחופשיות על גבי בד ציור.

- .1 בחר **Brush( מברשת(**, **Stroke( מכחול(** וכן **Color( צבע(** להתאמת המכחולים.
- .2 הקש **Tools( כלים(** להצגת לוח המברשת )Brush )והצבעים )Color )יחדיו.

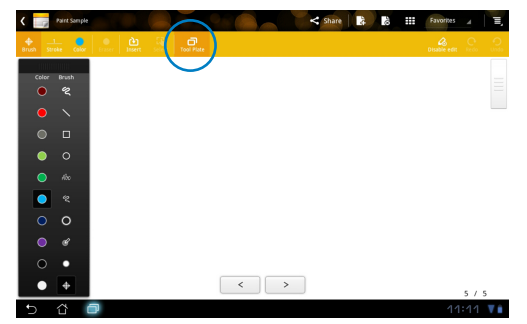

- .3 לאחר שהזנת את המכחול הראשון או הקשת על **Select( בחר(**, בד הציור יעבור למצב עריכה )Edit).
- .4 הקש **Select( בחר(** כדי להעביר, לשנות קנה מידה, לסובב או לערוך את השטח הנבחר. תיבה אדומה מקווקוות תופיע לציון השטח.
	- .5 הקש **Done( בוצע(** כדי לחזור למצב חוברת צביעה )Paintbook).

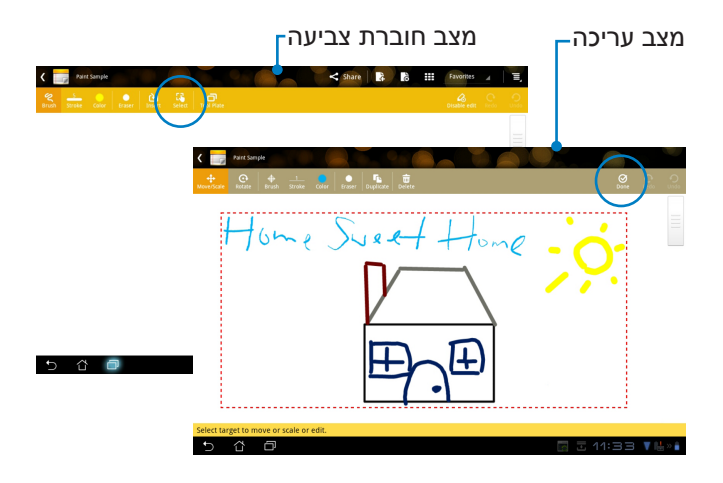
# (במחשב) Eee Pad PC Suite

**ASUS , My Desktop PC Server-n מורכב מ-ASUS Pad PC Suite** בעזרת חבילה זו תוכל לחבר את

Pad Transformer ASUS אל המחשב שלך.

### **My Desktop PC Server**

בעזרת **Server PC Desktop My** תוכל לגשת מרחוק אל המחשב שלך מ-ASUS Transformer Pad

לפרטים נוספים, ראה סעיף **MyCloud**.

# **ASUS Webstorage**

**Webstorage ASUS** הינו מאגר מקוון של הקבצים שלך, אליו תוכל לגשת בכל זמן ומכל מקום.

לאחר התקנת ASUS Pad PC Suite במחשב. **ASUS Webstorage Drive**<br>יופיע בחלון **מחשב**. לחץ לחיצה כפולה על הכונן כדי לבצע כניסה.

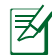

לפני שאתה ניגש אל ASUS Webstorage Drive, ודא שהמחשב מחובר .אל האינטרנט

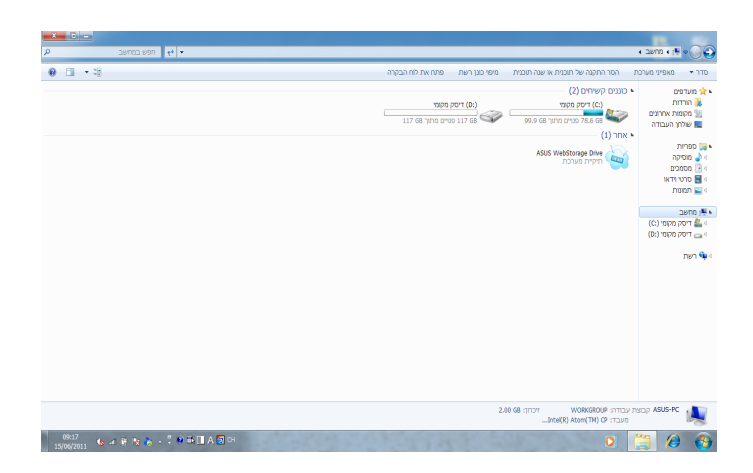

# **ASUS Sync**

Outlook מסייע בסנכרון **אנשי הקשר** וכן **לוח השנה** של תוכנת Outlook במחשב עם אנשי הקשר ולוח השנה של ASUS Transformer Pad

לסנכרון ASUS Transformer Pad עם המחשב

- .1 חבר את Pad Transformer ASUS אל המחשב בעזרת כבל העגינה עם חיבור USB.
- .2 לחץ **Sync ASUS** שבפינה הימנית התחתונה כדי לחבר את ASUS Pad Transformer אל המחשב שלך.
	- הפעל את היישום ASUS Sync במחשב. .3

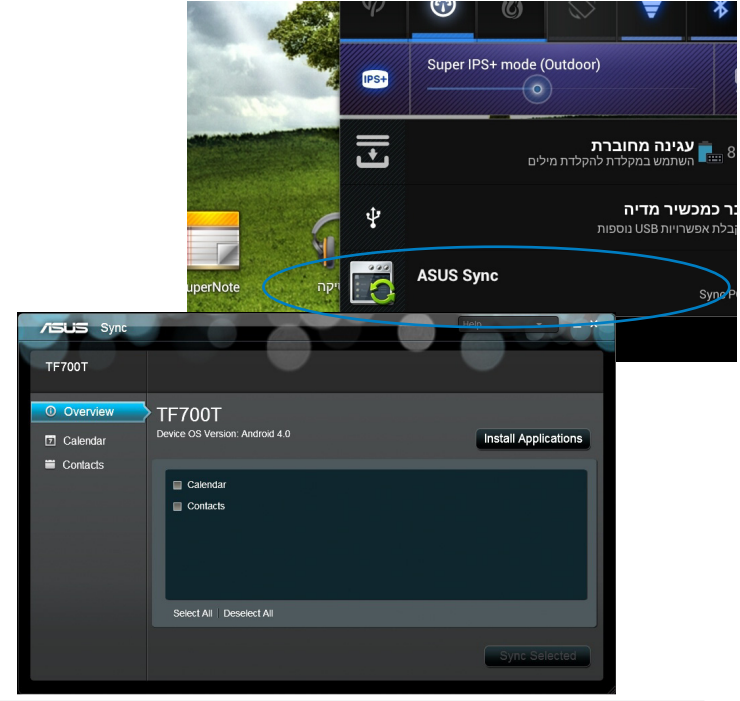

- 
- לסנכרון לוח השנה, ASUS Sync תומך ב-Outlook (גרסה 2003 ומעלה), וכן ב-לוח השנה של Windows Vista.
- לסנכרון **אנשי קשר, ASUS Sync תומך ב-Outlook** (גרסה 2003 ומעלה), .L. Outlook Express-ב-Outlook Express. ובאנשי קשר של Windows Vista
- לחץ על הפריט שברצונך לסנכרן ולאחר מכן לחץ Sync Selected (סנכרן  $.4$ נבחרים), או לחץ Select All (בחר הכל) כדי לסנכרן את שני הפריטים.
- לחץ Calendar (לוח שנה) או Contacts (אנשי קשר) בצד שמאל לקבלת  $.5$ תצורה מפורטת.

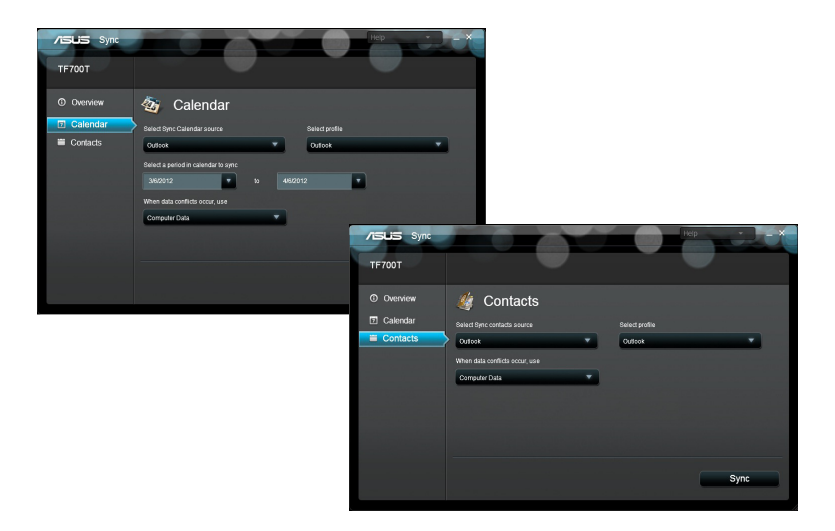

## **פרטים מלאים אודות תחנת העגינה הניידת ASUS Pad Transformer( אופציונלי( תחנת עגינה ניידת Pad Transformer ASUS**

.ASUS Transformer Pad ניתן לרכוש בנפרד את תחנת העגינה הניידת של

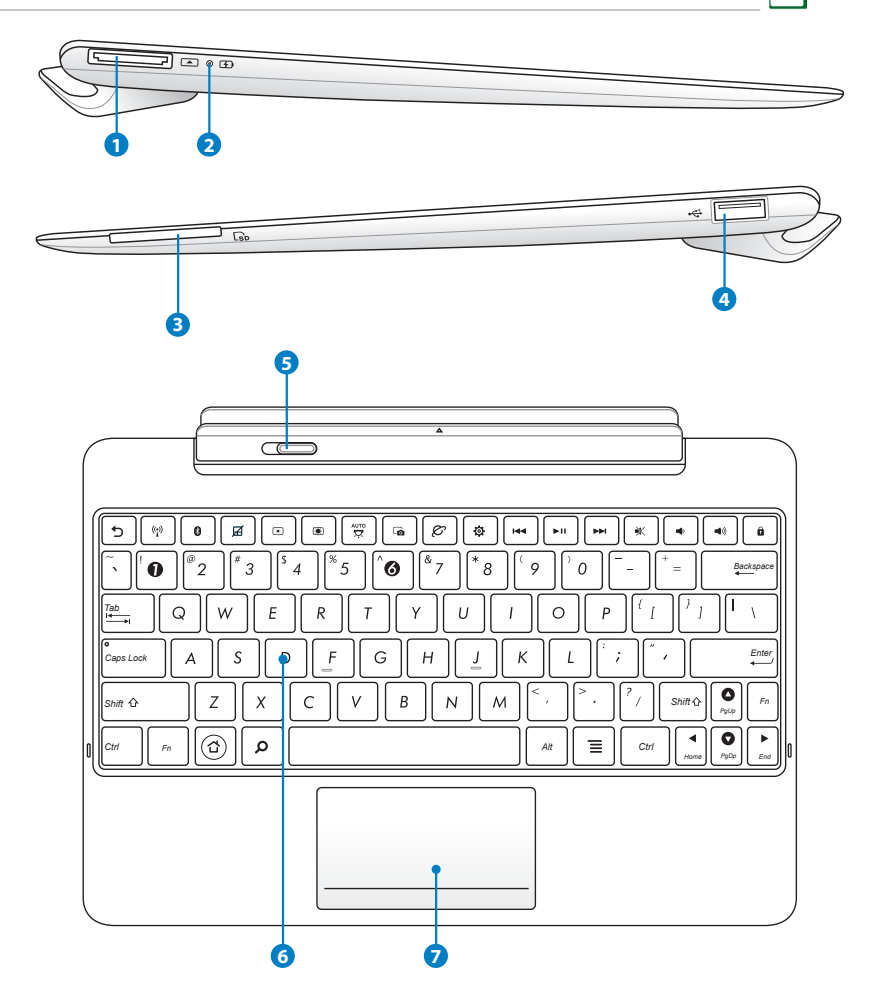

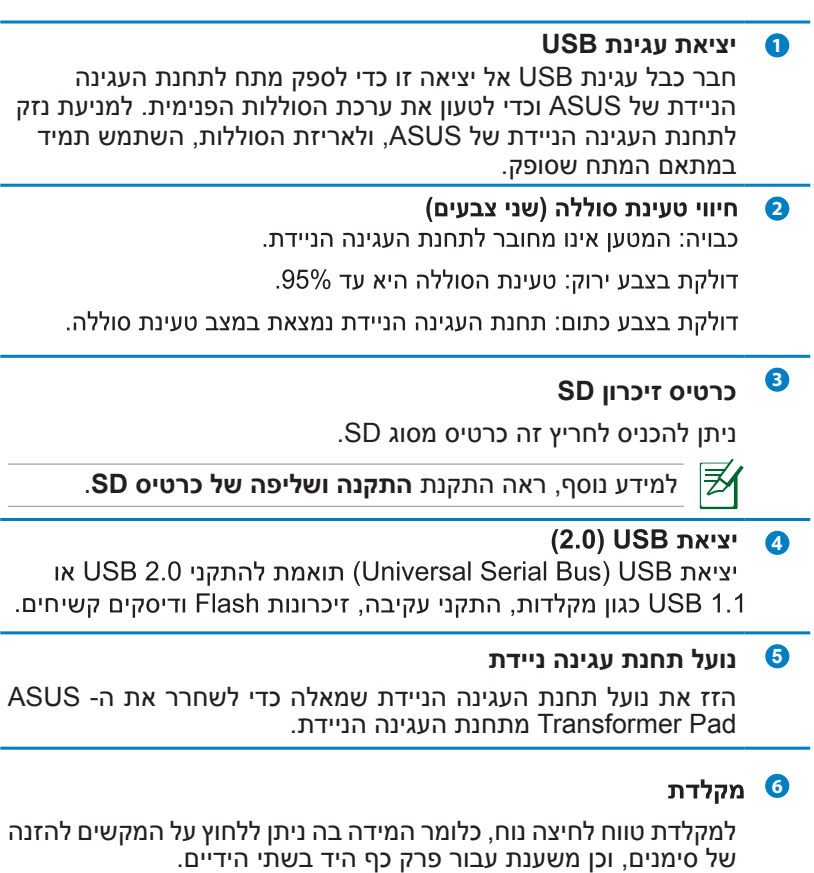

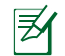

המקלדת תהיה שונה לכל אזור.  $\overline{\mathbb{B}}$ 

**7 לוח מגע**

לחץ על אזור לוח המגע המסומן בתרשים שלמטה כדי לדמות את כפתורי העכבר הימני והשמאלי.

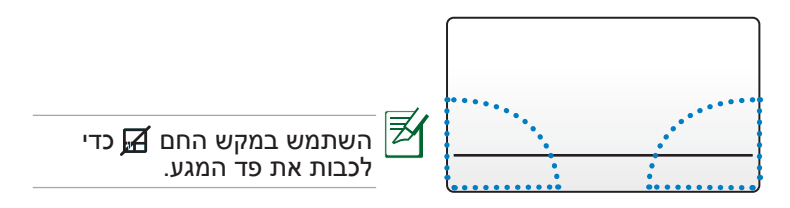

#### **שימוש בלוח המגע**

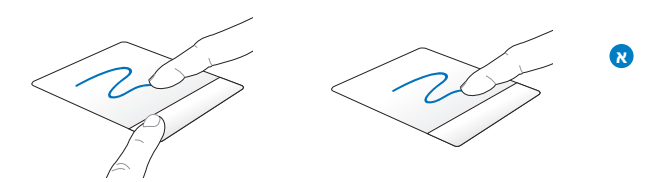

החלק את האצבע שלך על לוח המגע כדי להזיז את סמן העכבר. תוכל גם ללחוץ לחיצה ארוכה על הלחצן השמאלי תוך הזזת האצבע שלך כדי לגרור את הפריט הנבחר.

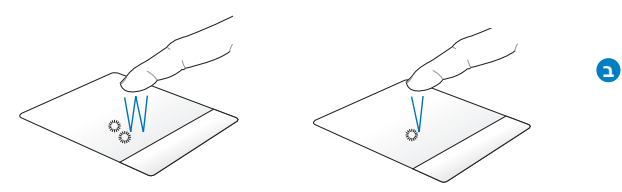

לחץ לחיצה אחת כדי לבחור פריט. לחץ לחיצה כפולה כדי להפעיל פריט.

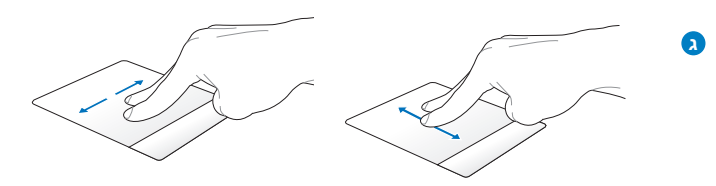

החלק שתי אצבעות למעלה/למטה/שמאלה/ימינה על לוח המגע כדי לגלול חלון למעלה/למטה/שמאלה/ימינה או לדפדף בין עמודים כמו בספר.

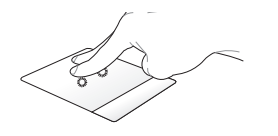

**ד**

השתמש בשתי אצבעות כדי להחזיק את הפריט הנבחר.

## **פונקציות מיוחדות במקלדת**

ישנם מספר מקשים מיוחדים במקלדת תחנת העגינה הניידת עליהם ניתן ללחוץ ללא שילוב מקשים, ואילו על חלק מהמקשים יש ללחוץ בשילוב עם המקש >Fn>.

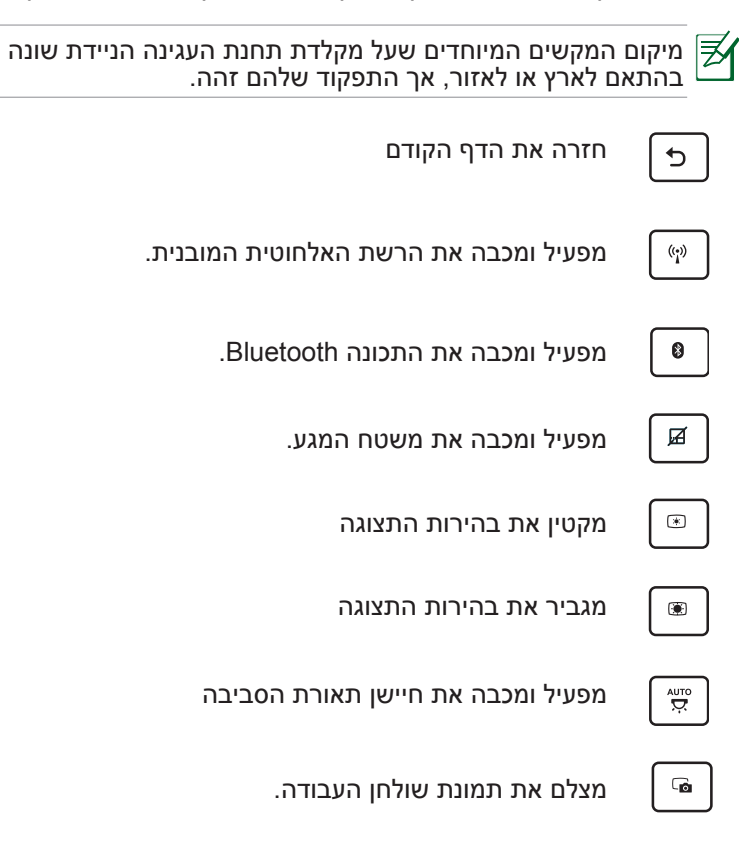

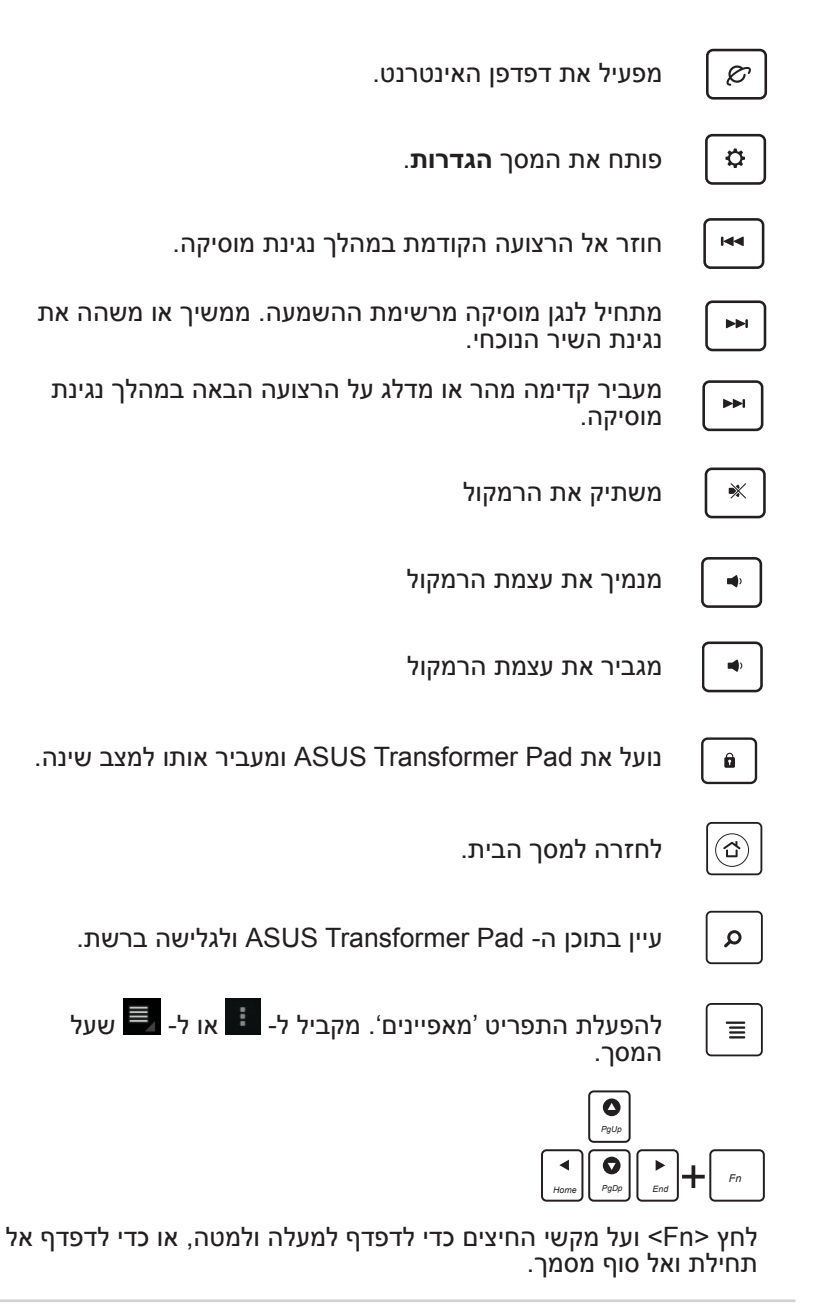

# **עגינת ה- Pad Transformer ASUS**

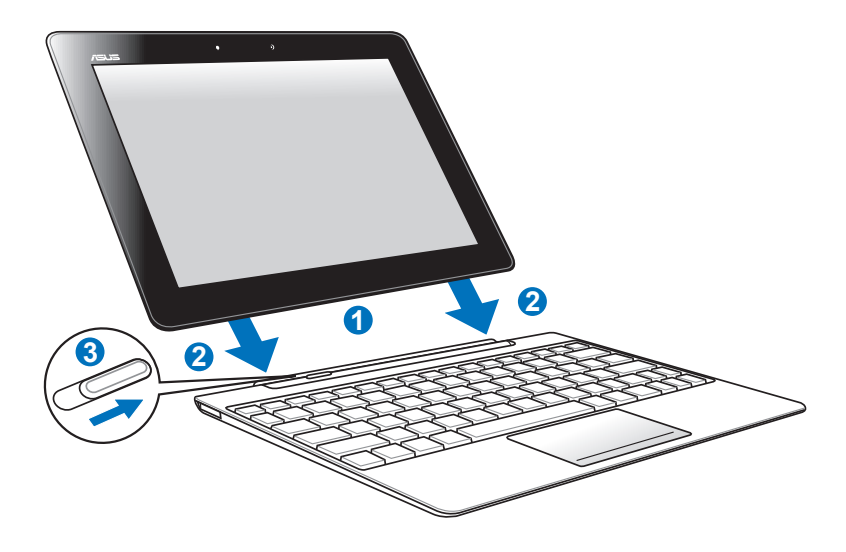

#### **לחיבור Pad Transformer ASUS אל תחנת העגינה:**

- .1 יישר את ה- Pad Transformer ASUS עם תחנת העגינה הניידת.
- .2 הכנס לגמרי את Pad Transformer ASUS אל תוך התושבת עד שהוא יתחבר בנקישה. כעת Pad Transformer ASUS מחובר היטב אל תחנת העגינה.
	- .3 וודא שהנועל עבר כולו ימינה.

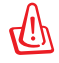

כאשר Pad Transformer ASUS מחובר אל תחנת העגינה הניידת, הרם תמיד את מכלול ההתקנים המלא מהתחתית.

# **שחרור ה- Pad Transformer ASUS**

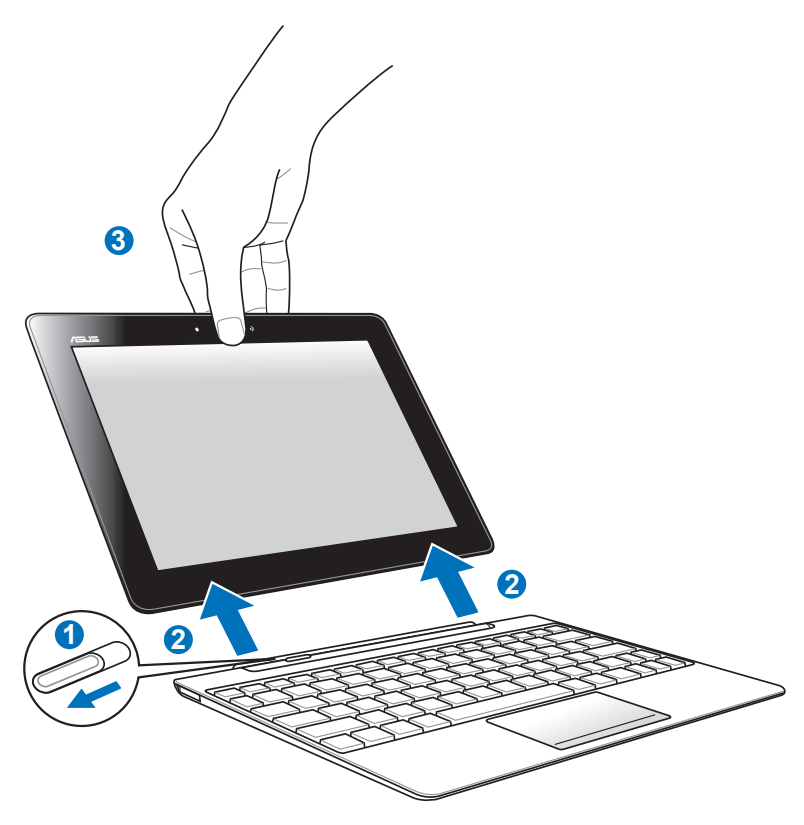

#### **לניתוק Pad Transformer ASUS מתחנת העגינה:**

- .1 ביד אחת העבר את הנועל שמאלה כדי לשחרר את ה- ASUS Pad Transformer וכדי לייצב את תחנת העגינה.
- 2. ביד השנייה שלוף את ASUS Transformer Pad מתחנת העגינה הניידת.

# **טעינת ה- Pad Transformer ASUS בתחנת העגינה**

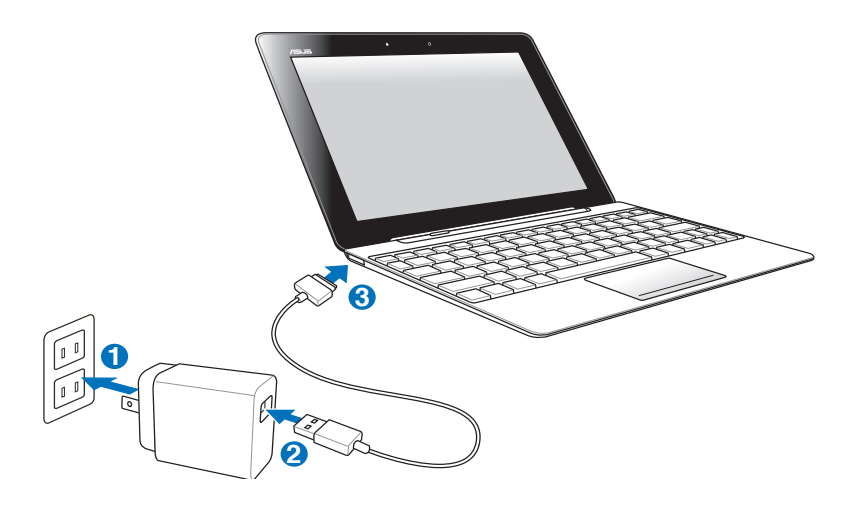

- השתמש אך ורק בספק הכוח המצורף למכשיר. השימוש בספק כוח אחר עלול לגרום נזק למכשיר.
- ודא שמחבר ה-USB בן 40 הפינים הוכנס לגמרי אל תוך ASUS Pad Transformer או אל תחנת העגינה הניידת.
	- מתח הכניסה משקע החשמל שבקיר הינו V-240V100 AC, ומתח המוצא של הספק הינה V,15 A.1.2
		- בשימוש הראשון, טען לגמרי את הסוללה במשך עד שמונה שעות.
		- אי אפשר לטעון את ה- Pad Transformer ASUS דרך שקע ה-USB שבתחנת העגינה אשר הוא מחובר לתחנת העגינה.

# **התקנה ושליפה של כרטיס SD**

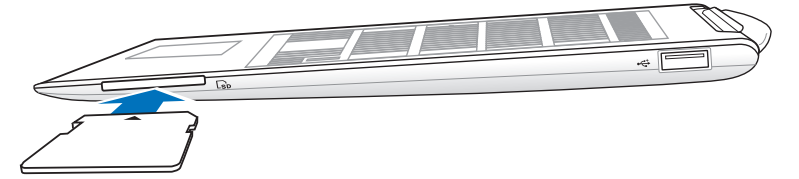

#### **להתקן כרטיס SD:**

- .1 שלוף את מכסה חריץ ה-SD מחריץ כרטיס ה-SD.
	- .2 הכנס כרטיס SD אל חריץ כרטיס SD.
	- .3 דחף את כרטיס ה-SD עד שיינעל למקומו.

#### **לשליפת כרטיס SD:**

- .1 הקש על סמל כרטיס ה-SD שבפינה הימנית התחתונה, ולאחר מכן הקש כדי לשלוף את כרטיס ה-microSD בצורה בטוחה.
	- 2 לחץ קלות על הכרטיס עד שיישלף.

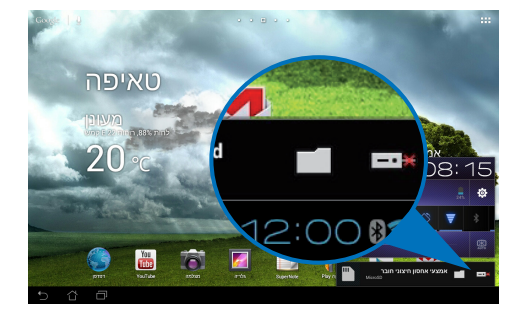

## **הצהרות כלליות והצהרות בטיחות הצהרת Commission Communication Federal**

התקן זה תואם ל15- Part Rules FCC. ההפעלה תיעשה בכפוף לשני התנאים הבאים: (1) אסור שההתקן יגרום הפרעה מזיקה. (2) על ההתקן לקבל כל הפרעה שתתקבל, כולל הפרעה שעלולה לגרום לפעולה לא רצויה.

ציוד זה נבדק ונמצא עומד בתנאים להתקן דיגיטלי מסוג B Class, בהתאם לסעיף 15 בתקנות Commission Communication Federal) FCC). מגבלות אלה נועדו לספק הגנה סבירה נגד הפרעות מזיקות במקום מגורים. ציוד זה מפיק, משתמש ועשוי להקרין אנרגיית תדר רדיו, ולפיכך התקנה ושימוש בציוד זה שלא בהתאם להוראות, עלולים לגרום להפרעות מזיקות לתקשורת רדיו. אולם אין אחריות לכך שלא תחול הפרעה במתקן מסוים. אם ציוד זה גורם להפרעה מזיקה לדיורי רדיו או טלוויזיה, אותה ניתן לקבוע על ידי כיבוי הציוד והפעלתו, מומלץ שהמשתמש יתקן את ההפרעה באחת או יותר מהדרכים הבאות:

- כיוון מחדש או מיקום מחדש של אנטנת הקליטה.
	- הרחקת הציוד מהמקלט.
- חיבור הציוד לשקע חשמל במעגל שונה מהמעגל שאליו מחובר המקלט.
	- פנייה למפיץ או לטכנאי רדיו/טלוויזיה מנוסה לקבלת סיוע.

כל שינוי שלא אושר במפורש על ידי הצד האחראי לעמידה בדרישות עלול לבטל את הרשאת המשתמש להפעיל את הציוד.

אין להפעיל או למקם את האנטנה/ות של משדר זה יחד עם כל אנטנה או משדר אחרים.

## **פרטים אודות חשיפה לתדר רדיו )SAR)**

המכשיר עומד בדרישת השלטונות לחשיפה לגלי רדיו. מכשיר זה תוכנן ויוצר כך שלא יחרוג מהגבלות החשיפה לאנרגיית תדר רדיו )RF )שנקבעו על ידי ה-FCC של ממשלת ארה"ב.

על פי הנחיות FCC, מגבלת SAR היא kg/W.1.6 בדיקות SAR מתבצעות באמצעות מיקומי הפעלה סטנדרטיים המקובלים על ידי FCC, כאשר ה-EUT משדר ברמת ההספק המוגדרת בערוצים השונים.

ערך ה-SAR( שיעור ספיגה סגולית( הגבוה ביותר שנמדד עבור המכשיר כשהוא נמצא קרוב לגוף כפי שדווח על-ידי ה-FCC הוא 0.500 ואט/ק"ג FCC העניקה אישור ציוד להתקן זה עבור כל רמות ה-SAR אשר נבדקו ונמצאו תואמות את הנחיות FCC לחשיפה לקרינת תדר רדיו. FCC מחזיקה רשומות נתוני SAR של התקן זה, אותן ניתן למצוא באזור אישורי התצוגה (Display Grant) בכתובת www.fcc.gov/oet/ea/fccis לאחר חיפוש מזהה FF MSQTF700T

התקן זה תואם ל-SAR למטרת הגבלה של חשיפה לא מבוקרת/באוכלוסייה הכללית שנקבעה ב95.1-1999-C IEEE/ANSI, ואשר נבדקה בהתאם לשיטות ולנוהלי המדידה שצוינו ב-C Supplement 65 Bulletin OET.

# **תקנות IC**

התקן זה תואם לתקני RSS התעשייתיים בקנדה, הפטורים מרישיון. ההפעלה תיעשה בכפוף לשני התנאים הבאים: (1) התקן זה לא יגרום הפרעה, וכן (2) התקן זה חייב להיות מסוגל לקבל כל הפרעה, כולל הפרעה שעלולה לגרום לפעולה לא רצויה של ההתקן.

התקן דיגיטלי B Class זה תואם ל-003-ICES Canadian.

-Cet appareil numérique de la classe B est conforme à la NMB<br>.003 du Canada

התקן שידורי רדיו זה בקטגוריה II תואם ל-310-RSS Standard Canada Industry.

Ce dispositive de radiocommunication de catégorie II respecte la norme .CNR-310 d'Industrie Canada

# **הצהרת IC לחשיפה לקרינה**

התקן EUT זה תואם לדרישות SAR בנוגע להגבלה של חשיפה לא מבוקרת/ לאוכלוסייה הכללית אשר נקבעו ב-102-RSS IC, ונבדקו בהתאם לשיטות המדידה והנהלים המופיעים ב1528- IEEE. יש להתקין ולהפעיל ציוד זה במרחק מינימלי של 0 ס"מ מ בין החלק המקרין לבין הגוף.

אין למקם או להפעיל התקן זה והאנטנה/ות שלו השילוב עם כל אנטנה או משדר אחרים.

תכונת הבחירה של קוד ארץ מבוטלת במוצרים המשווקים בארה"ב ובקנדה.

במקרה של מוצרים הזמינים בארה"ב ובקנדה, ניתן להפעיל את הערוצים 11-1 בלבד.

# **אזהרת סימן CE**

# $\epsilon$ **הסמל CE עבור מכשירים ללא קישוריות רשת אלחוטית/ Bluetooth**

הגרסה שסופקה עם מכשיר זה תואמת לתקנות הנחיות הקהילה האירופית EC2004/108/ EEC" תאימות אלקטרומגנטית" ו- /2006/95EC" הנחית מתח נמוך".

# $\mathbb{O}$ CE

## **סימון CE למכשירים עם קישורית רשת אלחוטית/ Bluetooth**

ציוד זה תואם לדרישות הנחיה /1999/5EC של הפרלמנט והנציבות האירופית מה- 9 במרץ 1999 בנושא ציוד רדיו וטלקומוניקציה, והכרה משותפת בתאימות.

מתאם רשת אלחוטי כתקן: n/g/b802.11 IEEE, תואם Fi-Wi

Bluetooth כתקן: 3.0 Bluetooth

## **דרישות בטיחות חשמל**

עבור מוצרים בעלי דירוג זרם חשמלי עד A6 ובמשקל עד 3 ק"ג נדרשים כבלי מתח שאושרו לשימוש בקוטר גדול או שווה ל: G,3 0.75 F-VV05H ממ"ר או G,2 0.75 F-VV05H ממ"ר.

# **שירותי החזרה/ מחזור של ASUS**

אנו מאמינים באספקת פתרונות למשתמשים אשר יאפשרו להם למחזר בצורה אחראית את המוצרים, את הסוללות ורכיבים אחרים מתוצרתנו, וכן את חומרי האריזה. לפרטים אודות מחזור באזורים שונים, בקר בכתובת .http://csr.asus.com/english/Takeback.htm

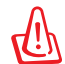

#### **החלפת סוללות בסוללות מסוג לא נכון עלולה לגרום לפיצוץ. השלך סוללות משומשות בהתאם להוראות.**

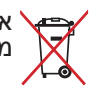

אין להשליך את הסוללה לפח האשפה הרגיל. סמל סל האשפה המבוטל מציין כי אין להשליך את הסוללה אל פח האשפה הרגיל.

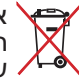

אין להשליך את Pad Transformer ASUS לפח אשפה רגיל. המוצר תוכנן כך שניתן יהיה לעשות שימוש חוזר בחלקים ולמחזר אותו. סמל זה של פח אשפה המבוטל באמצעות איקס מציין כי אין להשליך את המוצר )חשמל, ציוד אלקטרוניקה, ותאי סוללות המכילים כספית( לפח אשפה רגיל. בדוק מהן התקנות המקומיות בנוגע להשלכת מוצרים חשמליים.

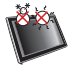

טמפרטורה בטוחה: יש להפעיל את Pad Transformer ASUS רק בסביבה בה טמפרטורת הסביבה היא בין (F32° (C0° ל (F95° (C35°

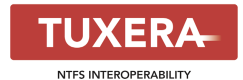

תוכנת Tuxera מספקת תמיכה במערכת קבצים **NTFS** 3100

#### **AccuWeather.com**®

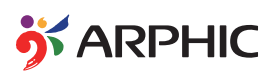

נתוני מזג האוויר מסופקים על ידי AccuWeather.com<sup>®</sup>

תבנית הגופן iFont אשר נמצאת בשימוש במוצר זה פותחה על ידי Arphic.

תמיכת +Adobe® Flash® Player

Flash Player 10.2+ זמיו כעת להורדה מ-Android Market. זו מהדורת GA (זמינות כללית) של התקני Android 2.2 (Froyo) ושל 2.3 (Gingerbread) וכו מהדורת בטא ראשונית של Android 3.x (Honeycomb) אשר Android 3.x (Honeycomb) כוללים עדכון מערכת Google's 3.0.1 לפחות.

> לפרטים נוספים, בקר בכתובת .http://blogs.adobe.com/flashplayer/

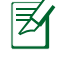

הורד את Player Flash Adobe בגרסה העדכנית, 11.1.112.60 עבור התקני ICS.

## **מידע אודות זכויות יוצרים**

אין לשכפל, לשדר, לתעתק, לאחסן במערכת אחזור, או לתרגם לכל שפה בכל צורה או בכל אמצעי כל חלק במדריך זה, כולל המוצרים והתוכנה המתוארים בו, מבלי לקבל רשות מ- .INC COMPUTER ASUSTeK )"ASUS)".

ASUS והסמל Pad Transformer ASUS הם סימנים מסחריים של ASUSTeK .INC COMPUTER המידע שבמסמך זה עשוי להשתנות ללא הודעה מוקדמת. **מוגן בזכויות יוצרים © 2012 . ׁINC COMPUTER ASUSTeK כל הזכויות שמורות.**

# **הגבלת חבות**

ייתכן מקרה שבו בשל השמטה מצידה של ASUS או בשל כל חבות אחרת, תהיה זכאי לקבלת פיצוי מ- ASUS בגין נזקים. במקרה כזה, ללא תלות בבסיס זכאותך לתביעת פיצויים מ- ASUS ,ASUS תשא בחבות שלא תעלה על הנזקים בגין פציעה )כולל מוות( ונזק לרכוש פיזי ולרכוש אישי מוחשי; או לכל נזק ממשי וישיר הנובע מהשמטה או מאי עמידה במחויבות חוקית בכפוף להצהרת אחריות זו, עד לגובה המחיר הקבוע בהסכם של כל מוצר.

ASUS תהייה אחראית כלפיך בלבד או לפצות אותך בלבד בגין הפסד, נזק או תביעה המבוססת בחוזה, בעוולה או בהפרה בכפוף להצהרת אחריות זו.

הגבלה זו חלה גם על הספקים והמפיצים של ASUS. זוהי האחריות המרבית של ASUS, של ספקיה ושל מפיציה.

באף מקרה, ASUS לא תשא בחבות לכל אחד מהדברים הבאים: )1( תביעת צד שלישי נגדך בגין נזקים; )2( הפסד, או נזק לרשומות או לנתונים שנמצאים ברשותך; או (3) נזק מיוחד, משני או עקיף או כל נזק עקיף כלכלי )כולל הפסד רווחים או חסכונות(, גם אם ASUS, ספקיה או המפיץ קיבלו הודעה בנוגע לאפשרות זו.

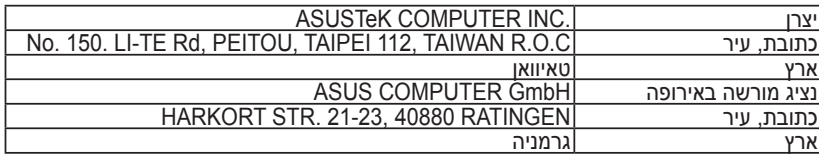

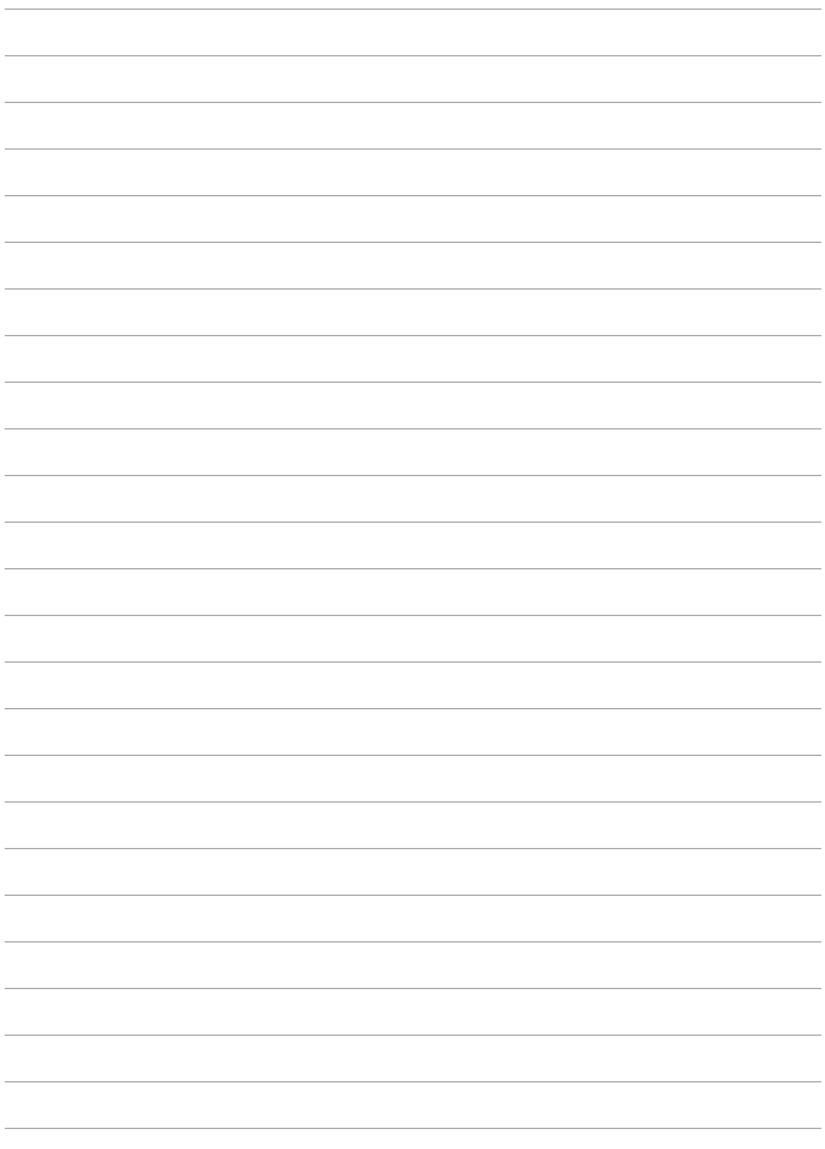